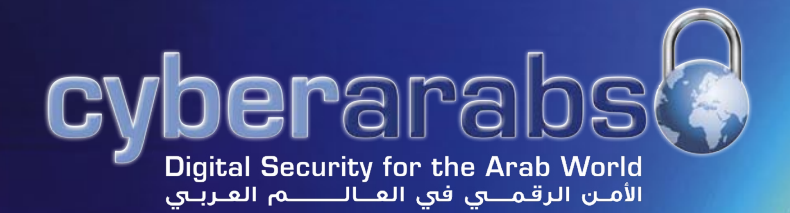

### **العدد 6 | يوليو/تموز 2013**

CANS

**[إعداد التحقق بخطوتين في حساباتنا](#page-3-0)**

**SO** 

**[خدمة تور المخفية](#page-11-0)**

8

8

8

**[الهواتف الفضائية](#page-23-0)**

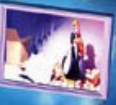

Charles R.

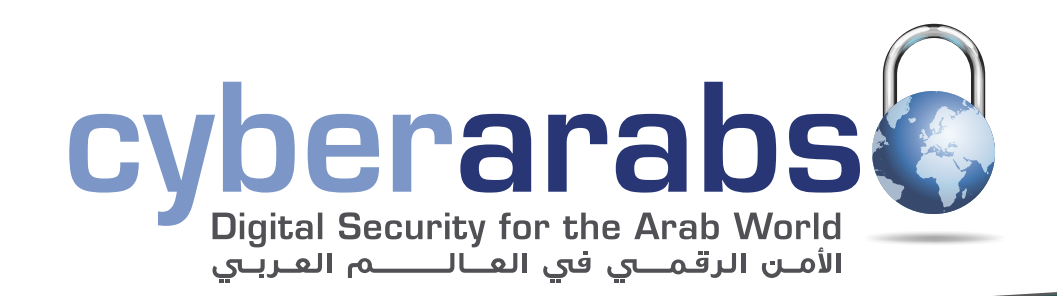

- **[إعداد التحقق بخطوتين في »فيس بوك«](#page-4-0) [4](#page-4-0)**
	- **[إعداد التحقق بخطوتين في »جيميل«](#page-5-0) [5](#page-5-0)**
- **[إعداد التحقق بخطوتين في »دروب بوكس«](#page-7-0) [7](#page-7-0)**
- **[إعداد التحقق بخطوتين في »مايكروسوفت«](#page-9-0) [9](#page-9-0)**
	- **[ويندوز إكس بي... وداعًا!](#page-10-0) [10](#page-10-0)**
- **[إعداد خدمة تور المخفية لمشاركة الملفات](#page-11-0) [11](#page-11-0)**
	- **[البرمجيات مفتوحة المصدر](#page-13-0) [13](#page-13-0)**
- استعمال مسيّر («راوتر») وشبكة الاتصال اللاسلكي («واي فاي») بأمان **[15](#page-15-0)**
	- **[تطبيق سوفوس](#page-17-0) Sophos [ألمن الهاتف النقال](#page-17-0) [17](#page-17-0)**
		- **[BoxCryptor](#page-19-0) [لتشفير المعلومات](#page-19-0) [19](#page-19-0)**
	- **[االستخدام اآلمن للرسائل النصية القصيرة \)](#page-20-0)SMS) 100** 
		- **[أمان برامج المراسلة النصية والصوتية](#page-21-0) [21](#page-21-0)1**

لإلتصال بنا: magazine@cyber-arabs.com

تابعنا على:

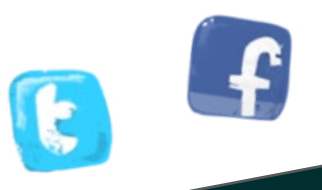

- **[التجسس على رسائل الهواتف النقالة وخدمات االتصال](#page-22-0)  [22](#page-22-0)**
	- **[الهواتف الفضائية](#page-23-0) [23](#page-23-0)**
	- **[تشفير الملفات باستخدام](#page-27-0) CRYPT AES [27](#page-27-0)**

### **مقدمة**

سوزان فيشر

ً أهال بكم في العدد السادس من مجلة »سايبر آرابز«. كالعادة، نحاول أن نقدم إليكم أخبار ونصائح تساعدكم على حماية خصوصيتكم والتواصل بشكل أكثر أمنًا عند استعمال اإلنترنت. يراودنا جميعًا قلق كبير من قيام أحد باختراق حساباتنا على اإلنترنت، سواء كانت حسابات جيميل أو فيس بوك أو تويتر، أو أي حساب آخر نتواصل من خالله مع العالم. ال تكفي كلمات المرور وحدها لتضمن أن ال أحد يتجسس على رسائلنا الخاصة.

لذا، هناك عدد متزايد من المواقع التي تقدم مستوى إضافيًا من الحماية: التحقق من الهوية بعدة خطوات. يشرح فريق «سايبر آرابز» في هذا العدد ما هي هذه العملية، كيف تعمل وكيف تحميكم وتحمي حساباتكم. عند تطبيق هذه العملية، سيكون من الصعب جدًا على أي أحد غيركم أن ينفذ إلى حساباتكم.

في هذا العدد أيضاً، نلقي نظرة متعمقة على الأمن (أو غيابه) عندما تستخدمون الهاتف الفضائي. في بعض األحيان، قد ال تمتلكون خيارًا آخر غير استعمال هذا النوع من الهواتف، ولكن على األقل يجب أن تعوا المخاطر المترتبة على هذا الأمر والتدابير الواجب اتخاذها قبل الاتصال بالأقمار الصناعية الموجودة في الفضاء.

بالمناسبة، صفحة «سايبر آرابز» على فيس بوك لديها الآن أكثر من ٢٨,٠٠٠ معجب، أغلبهم من العالم العربي، وهذا الرقم يشعرنا بالسعادة والفخر أيضًا، حيث يبدو أننا على الطريق الصحيح فيما يتعلق بالخدمات التي نقدمها إلى متابعينا.

مالحظة أخرى: ترقّبوا في الأسابيع القادمة منشورات جديدة رائعة على موقع «سايبر آرابز». ستلتقون عارف وبرهان، وهما شخصيتان فريدتان من نوعهما. سيقودكم عارف وبرهان خالل متاهة التواصل عبر اإلنترنت، ونأمل أن تساهم مغامراتهما في تحسين أمنكم الرقمي، فتعرفوا عليهما وشاركوا قصتهما على نطاق واسع.

مع أفضل التمنيات من فريق »سايبر آرابز«

**سوزان فيشر مديرة برنامج الشرق األوسط »معهد صحافة الحرب والسالم« [\)](www.iwpr.net)[IWPR](www.iwpr.net))**

# **التحسينات األمنية**

### <span id="page-3-0"></span>استخدام »التحقق بخطوتين« لحماية حساباتكم الشخصية من االختراق

نقوم في «سايبر آرابز» بالتأكيد دائماً على استخدام كلمات سر طويلة وصعبة لحماية حسابات المستخدمين على فيس ّ بوك من االختراق. وقد مرت علينا عدة حاالت حيث تعرض المستخدمون للمتاعب جراء اختراق حساباتهم.

كلمات السر الطويلة والمعقدة ستساعد في إبعاد المخترقين عن حساباتنا )تستطيعون مراجعة مقالنا عن نصائح لكلمات سر قوية المنشور سابقاً <u>[هنا](https://www.cyber-arabs.com/?p=7575)).</u>

ولكن حتى وإن قمنا بإنشاء كلمات السر الطويلة والمعقدة، فإن ً إمكانية الحصول عليها أو تخمينها ليس مستحيال، لذا سيكون من الجيد أن نقوم بحماية حساباتنا عبر طرق أكثر أمنًا من كلمات السر. لحسن الحظ، فإن العديد من المواقع توفر لنا هذه الحماية عن طريق تقنية تسمى »Authentication factor-Two » أو »عملية التحقق بخطوتين«.

 تستلزم هذه العملية الطلب منكم إدخال رمز إضافي بعد إدخالكم كلمة السر والتحقق منها. هذا الرمز السري سيتم إرساله إلى رقم هاتفكم الجوال في كل مرة تقومون بتسجيل الدخول من جهاز أو متصفح أو مكان جديد.

> استخدام كلمة سر صعبة إضافة إلى اعتماد عملية التحقق بخطوتين يجعل قابلية اختراق حسابكم شبه مستحيلة، إال إذا استطاع المخترق الحصول على كلمة السر الخاصة بكم باإلضافة إلى االستحواذ على هاتفكم الجوال، وهذا نادر الحدوث. لكن أيضًا لهذه العملية مساوؤها، ففي حال ضياع هاتفكم الجوال، لن تعودوا قادرين على استعادة حسابكم، وسيتوجب عليكم أن تقومو بتسجيل الدخول من جهاز أو مكان قمتم بتسجيل الدخول منه سابقًا، فال تضطرون إلى إدخال الرمز السري

مجددًا. لذا، يجب علينا أن ننتبه إلى النقاط السابقة حين نقوم بتفعيل عملية التحقق بخطوتين.

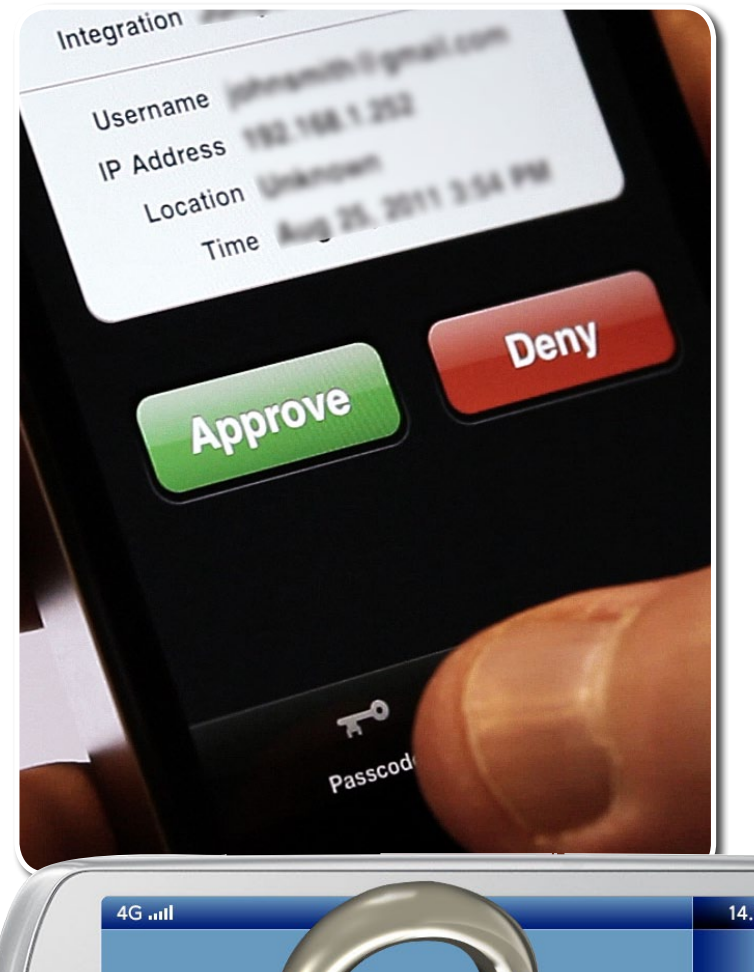

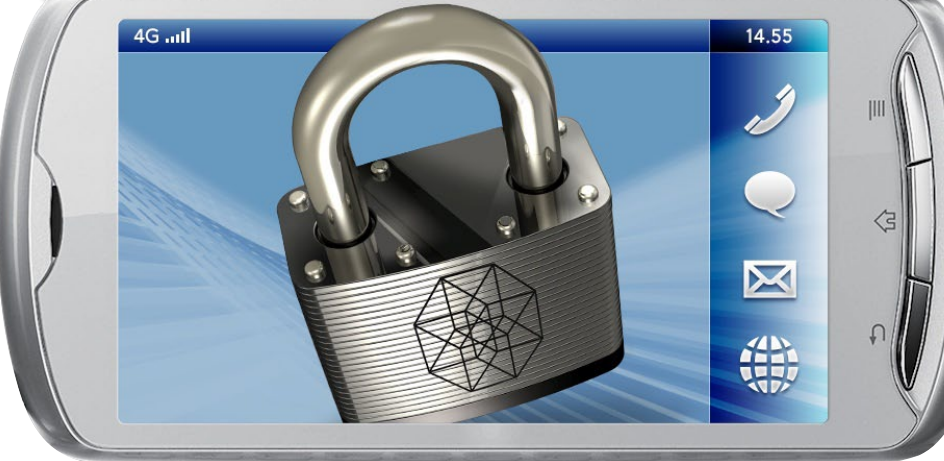

تجدر الإشارة إلى أنه في بعض الدول – سوريا مثلاً – فإن الرسائل النصية القصيرة ال تصل دائمًا، لذا يتوجب علينا أن نحاول عدة مرات حتى يتم الأمر بنجاح.

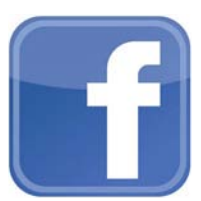

# إعداد التحقق بخطوتين في «فيس بوك»

إلعداد الخدمة وتفعيلها نقوم بالنقر على رمز الدوالب في األعلى < إعدادات الحساب ثم الذهاب إلى تبويب «أمان» من القائمة اليسرى. (أو من <u>هنا)</u>.

تحت خانة «الموافقات على تسجيل الدخول» نقوم بتحديد «طلب رمز أمان للوصول إلى حسابي من متصفحات غير معروفة».

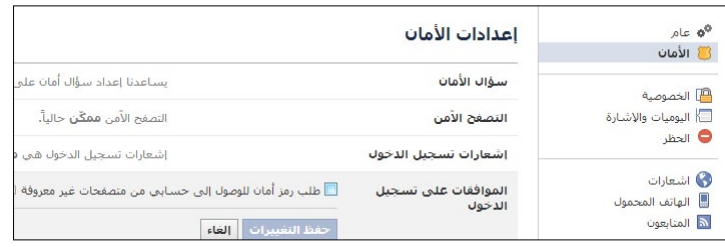

ستفتح نافذة جديدة، تشرح لنا ما هو الـ »تحقق بخطوتين« كما تقوم بالتأكد من أننا نريد حقًا تفعيل الخدمة، قوموا بالنقر على "الشروع في العمل".

في النافذة التالية، سيقوم فيس بوك بسؤالكم عن اسم المتصفح الذين تقومون باستخدامه اآلن إلضافته إلى قائمة المتصفحات الموثوقة. في النافذة التالية سيقوم فيس بوك بسؤالكم إن كنتم تمتلكون جهاز آيفون أو أندرويد، أم تملكون نوعًا آخر من األجهزة.

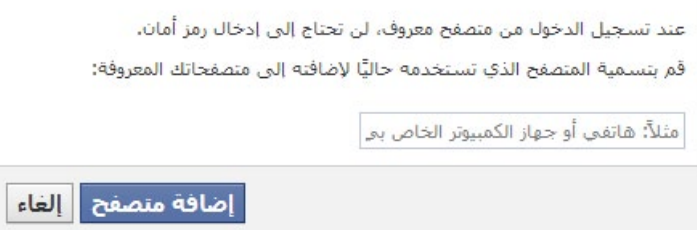

يرجى االنتباه إلى أنه في حال قمتم باختيار الخيار األول »جهاز آيفون أو أندرويد» سيقوم فيس بوك بطلب عدة خيارات تنتهى بطلب تحميل تطبيق على جوالكم؛ هذا التطبيق، سواء كان لألندرويد أو اآليفون فإنه محجوب في بعض الدول بسبب العقوبات التجارية عليها (مثل سوريا، السودان).

أما في حال قمتم باختيار «غير ذلك» ستظهر لكم نافذة تطلب منكم تأكيد كلمة السر؛ قوموا بإدخالها ثم بالنقر على »تقديم«.

بعد إعادة إدخال كلمة السر وإرسالها، سيتم طلب إدخال رقم هاتفك الجوال، قوموا باختيار الدولة من القائمة ثم أدخلوا رقم

<span id="page-4-0"></span>هاتفكم الجوال من دون إدخال الرمز الدولي. بعد إتمام هذه الخطوة والضغط على إرسال، إن تمت كل الخطوات بشكل صحيح، سيتم إرسال رسالة نصية قصيرة (SMS) إلى هاتفكم الجوال خلال دقيقة ً عادة، تحتوي على رمز سري للتحقق من أن هذا الرقم يعود لك، قم بإدخال الرمز السري واضغط على »متابعة«.

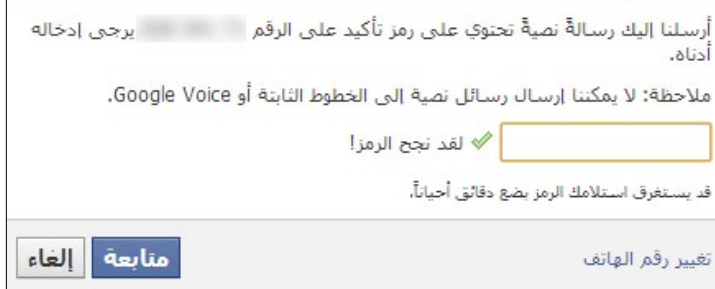

بعد النقر على »إرسال«، سيقوم فيس بوك بسؤالكم إن كنتم ترغبون بتفعيل تسجيل الدخول بدون إجباركم على استخدام التحقق بخطوتين لأول أسبوع فقط، الأفضل أن نختار «لا شكراً، اطلب الرمز فوراً».

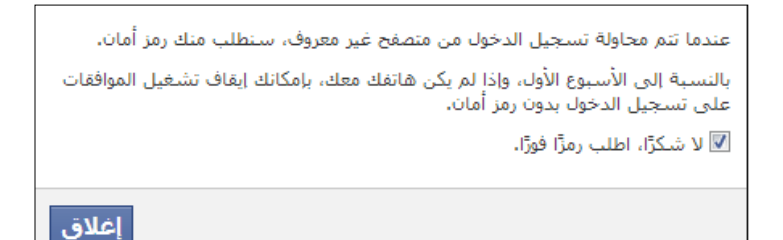

بذلك نكون قد قمنا بتفعيل خدمة التحقق بخطوتين، مما يعني أن فيس بوك سيقوم بإرسال رسالة نصية إلى هاتفنا الجوال في كل مرة نقوم بتسجيل الدخول من جهاز أو مكان جديد، أو في حال قام أحد آخر بمحاولة الدخول إلى حسابنا.

في حال ضياع هاتفنا الجوال، علينا أن نقوم بتسجيل الدخول عبر أحد األجهزة التي قمنا بتسجيل الدخول منها سابقًا لتغيير اإلعدادات.

تستطيعون مشاهدة قائمة باألجهزة التي تم تسجيل الدخول منها عبر النقر [هنا](https://www.facebook.com/settings?tab=security§ion=devices&view) وتأكدوا من أنه ال يوجد أي من األجهزة التي استخدمتموها سابقًا لتسجيل الدخول في مقاهي اإلنترنت واألماكن العامة.

# إعداد التحقق بخطوتين في »جيميل«

-1 نقوم بالذهاب إلى موقع com.[gmail](http://gmail.com).www

-2 بعد تسجيل الدخول، نقوم بالنقر على الصورة في أعلى اليسار < الحساب Account

-3 نذهب إلى تبويب األمان ثم النقر على »إعدادات« أسفل »عملية التحقق بخطوتين»، سيقوم بطلب كلمة السر منا... ندخلها ثم ننتقل إلى الصفحة التالية

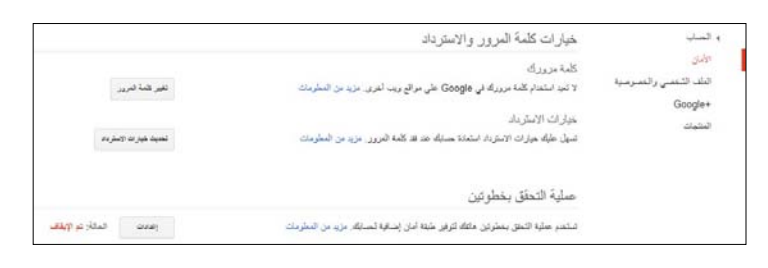

#### -4 نقوم بالنقر على »بدء اإلعداد«

-5 الخطوة األولى: نقوم بإدخال رقم الهاتف بعد تحديد الدولة، ثم نقوم بتحديد الطريقة التي سيقوم غوغل بالتحقق منها )إرسال رسالة نصية أو اتصال هاتفي(

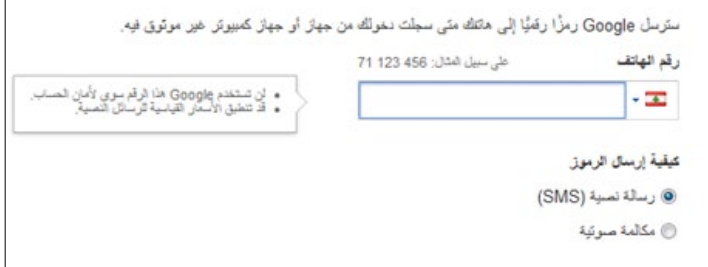

-6 الخطوة الثانية: نقوم بإدخال رمز التحقق الذي تم إرساله )أو إخبارك به عن طريق الاتصال) إلى هاتفنا ثم ننقر على «تأكيد»

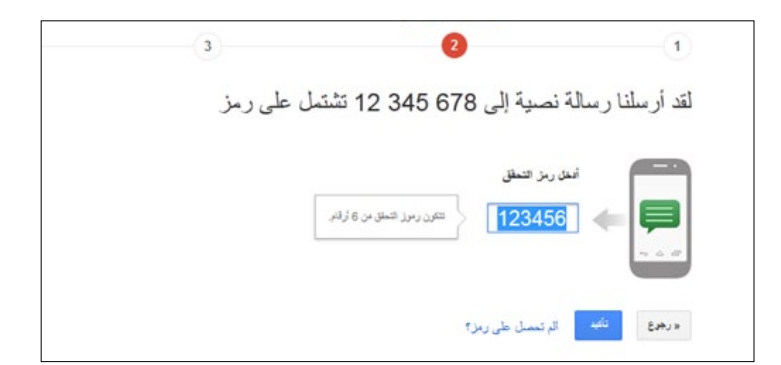

<span id="page-5-0"></span>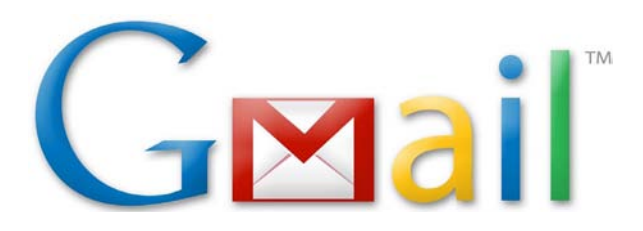

-7 الخطوة الثالثة: نستطيع التأشير على »جعل هذا الكمبيوتر موثوقاً» لعدم المطالبة برمز التحقق في كلّ مرة نقوم بتسجيل الدخول من هذا الكمبيوتر. ثم ننقر على التالي -8 الخطوة الرابعة: انتهينا، نقوم بالنقر على »تأكيد« -9 سيقوم الموقع بإعادة طلب كلمة السر مجددًا، نقوم بإدخالها واالنتقال إلى صفحة اإلعدادات الخاصة بعملية التحقق من خطوتين.

نصيحة: نستطيع إضافة رقم ثاني لشخص نثق به (أهل، أصدقاء) أو رقمنا الثاني إن كنا نملك واحدًا، في حال تمت سرقة هاتفنا أو ٍ ضياعه أو وقوعه في أيد غير أمينة، نستطيع من خالله الدخول إلى حسابنا.

#### إعداد كلمات سر للبرامج )مثل Thunderbird)

-1 نقوم بالنقر على »إدارة كلمات السر الخاصة بالتطبيقات، سيطلب إدخال كلمة السر مجددًا، بعد إدخالها ننتقل إلى الصفحة التالية -2 نقوم بإدخال اسم البرنامج )Thunderbird – االسم فقط لنتذكره) ثم النقر على «التالي»

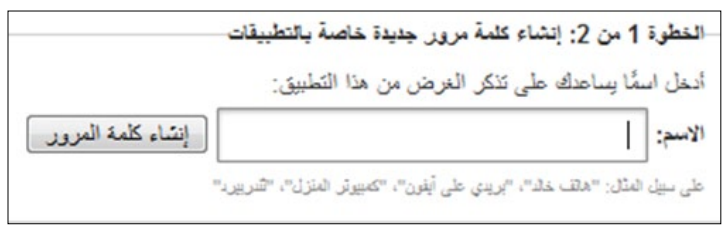

-3 نقوم بنسخ كلمة السر )من دون المسافات( واستخدامها في البرنامج بدلا من كلمة السر المعتادة.

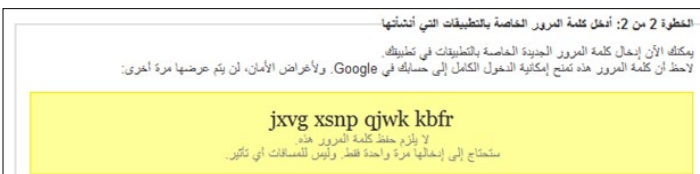

ّ في حال لم نكن فعلنا خيار »تذكر كلمة السر« في التطبيق المستخدم، فإننا في المرات التالية ألول استخدام، سنقوم بإدخال كلمة السر المعتادة. أي أن هذه الخطوة هي فقط إلعطاء الوثوقية للبرنامج في المرة األولى

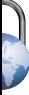

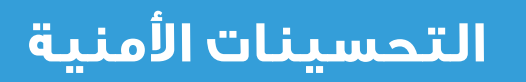

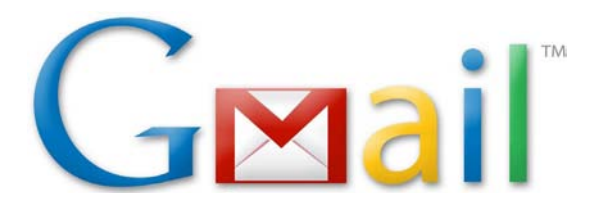

### قائمة الرموز االحتياطية

نقوم بالنقر على إظهار الرموز االحتياطية

يتم استخدام »قائمة الرموز الاحتياطية» في حال كنا في مكان لدينا إمكانية الوصول إلى اإلنترنت لكن ال تتوفر فيه تغطية شبكة الخليوي، ونحتاج الدخول إلى بريدنا اإللكتروني حيث يمنع استخدام الهواتف النقالة.

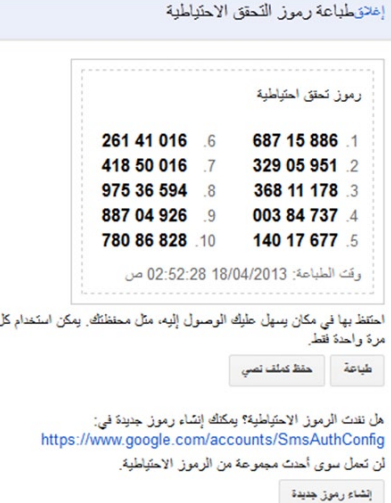

#### التفعيل على أجهزة الموبايل

لتفعيل الرموز على أجهزة الموبايل (,iPhone, Android Blackberry)

نقوم بالنقر على نوع هاتفنا النقال ثم النقر على تحميل برنامج Authenticator Google( في حالتنا هنا نقوم بالتجربة على جهاز iPhone لذا ستظهر لدينا عبارة: »تنزيل البرنامج من store App)»

-1 نبقي الصفحة مفتوحة على جهاز الكمبيوتر، بعد تحميل البرنامج على هاتفنا النقال سيكون شكله كما في الصورة رقم 1 -2 ننقر على رمز »+« )الصورة رقم 2( -3 ننقر على »Barcode Scan( »الصورة رقم 3(

-2 نقوم بطباعة الرموز العشرة على ورقة، أو حفظها في مكان آمن. كل رمز من هذه الرموز العشرة صالح لالستخدام لمرة واحدة فقط

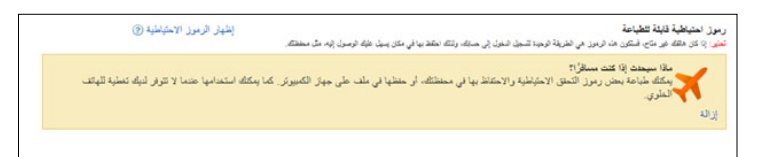

-3 في حال قمنا باستخدام الرموز كلها نستطيع النقر على »إنشاء رموز جديدة» لإنشاء عشرة رموز جديدة.

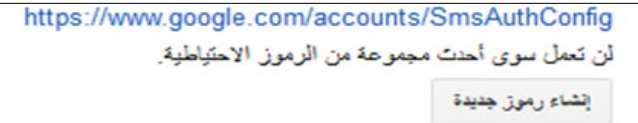

-4 نقوم بضبط وضع الكاميرا كما في الصورة رقم )4(، ستقوم الكاميرا بأخذ الصورة تلقائيًا

-5 قم بنسخ الرمز المؤلف من ستة أرقام وإدخله في الصفحة التى قمنا بتصويرها (الكمبيوتر) لإضافة هاتفنا النقال كجهاز موثوق

ّ أخيرًا، بعد إتمام هذه العملية، في كل مرة نقوم بتسجيل الدخول فيها إلى جهاز جديد، نستطيع الحصول على الرمز إما عن طريق برنامج Authenticator Google الذي يقوم بتوليد رمز جديد كل 30 ثانية، أو باالعتماد على وصول الرمز برسالة نصية SMS أو باتصال هاتفي.

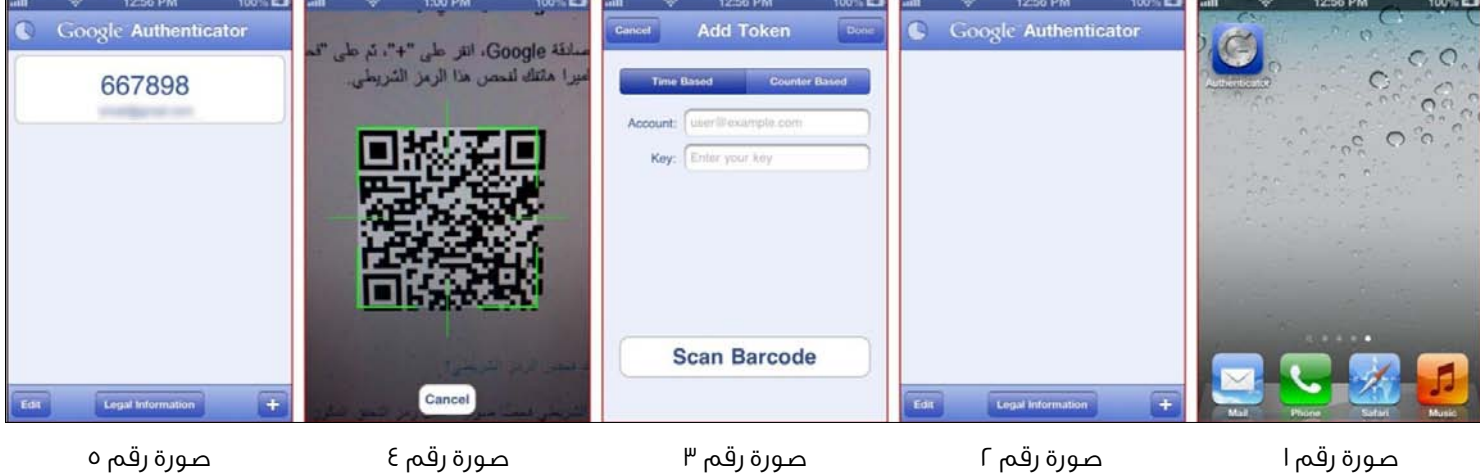

<span id="page-7-0"></span>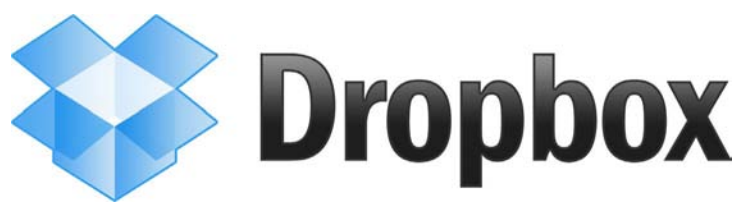

# إعداد التحقق بخطوتين في »دروب بوكس«

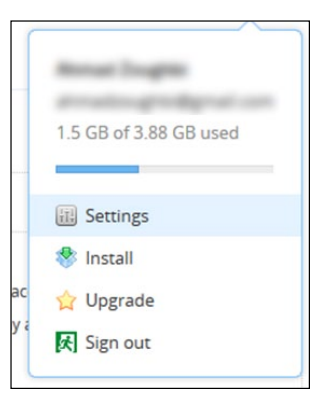

إلعداد الخدمة وتفعيلها، نقوم بتسجيل الدخول إلى موقع [دروب](https://dropbox.com)  [بوكس](https://dropbox.com)، ثم نقوم بالنقر على السهم الموجود بجانب اسمنا في األعلى واختيار Settings ثم النقر على تبويب Security، ثم النقر على Enable.

تظهر لنا نافذة منبثقة، نقوم بالنقر على Get started ثم نقوم بإدخال كلمة السر والنقر على Next.

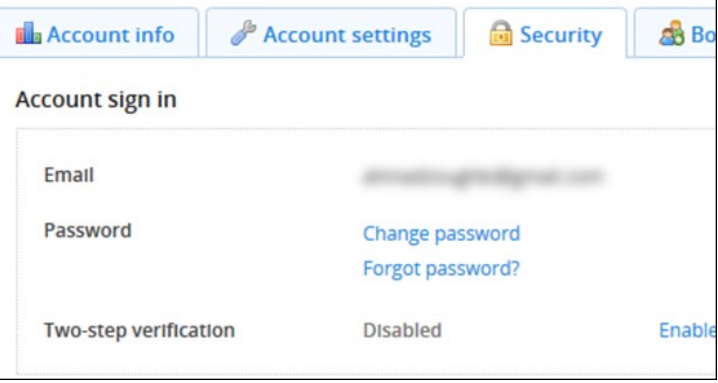

#### في النافذة التالية لدينا خياران:

#### -Nuse text messages -

هذا الخيار سيقوم بإرسال الرمز السري إلى رقم هاتفنا النقال، ولكن تجدر اإلشارة إلى أن هناك عدد من الدول ليست مدرجة ضمن القائمة المسموح بالتفعيل لها، ومنها سوريا.

للمتابعة نقوم باختيار messages text Use ثم النقر على Next

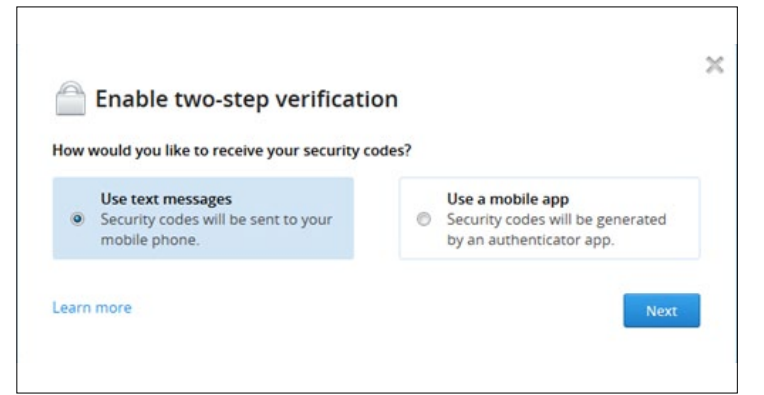

ُ نقوم باختيار الدولة ثم ن ِدخل رقم هاتفنا النقال والنقر على Next

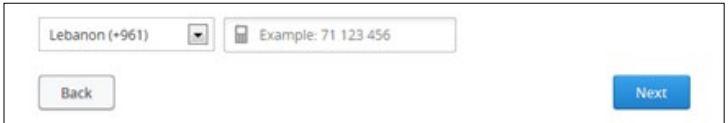

ستصلنا رسالة نصية قصيرة SMS على هاتفنا النقال تحتوي على رمز مؤلف من 6 أرقام، نقوم بإدخال هذا الرمز في النافذة التالية ثم نضغط على Next

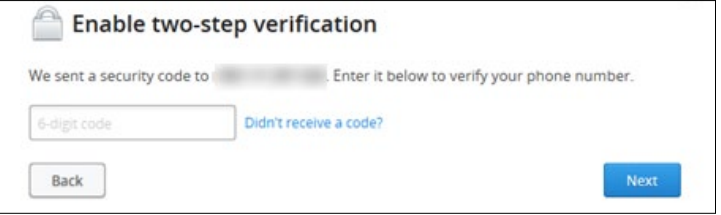

في النافذة التالية، يتيح لنا موقع دروب بوكس إضافة رقم هاتف إضافي في حال قمنا بإضاعة الهاتف أو تمت سرقته، نستطيع تلقي الرمز السري على الرقم اآلخر، ولكن هذا الخيار ليس إجباريًا، نستطيع إدخال رقم هاتف إضافي، أو تخطيه والنقر على Next.

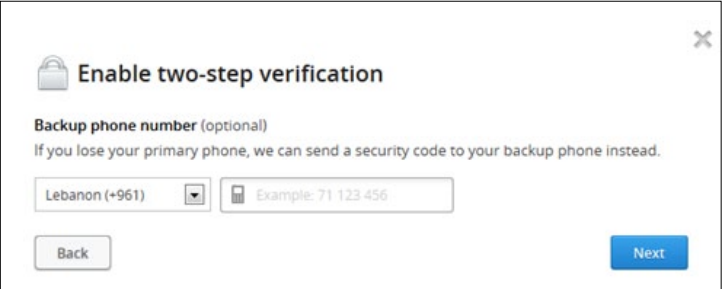

سيظهر لنا في النافذة التالية رمزًا سريًا مؤلفًا من 16 حرفًا، نقوم ٍ بنسخه وحفظه في مكان آمن، في حال فقدنا إمكانية الوصول إلى هاتفنا النقال ونريد تسجيل الدخول نستطيع استخدام هذا الرمز ولمرة واحدة فقط.

بعد التأكد من حفظ الرمز نقوم بالنقر على Enable two–step verification ثم نقوم بالنقر على done.

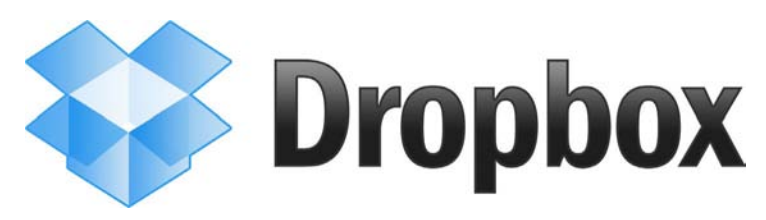

#### Use a mobile app -f

هذه الطريقة ال تتطلب إدخال رقم هاتف وإنما تنصيب تطبيق يقوم بالمهمة، يستطيع المستخدمون في الدول المحظورة مثل سوريا استعمالها، وهي تعمل على كل من أجهزة آيفون وآيباد وأندرويد وبالك بيري وويندوز فون.

للبدء نقوم باختيار app mobile a Use ثم النقر على Next

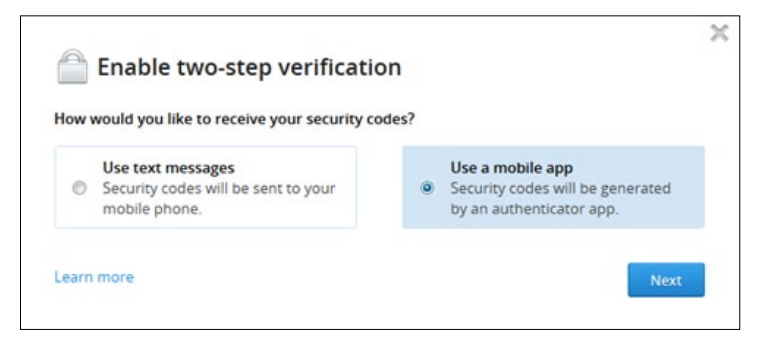

قوموا بالنقر على these apps أو من هنا الختيار التطبيق المناسب لنظام تشغيل هاتفكم النقال وتنصيبه.

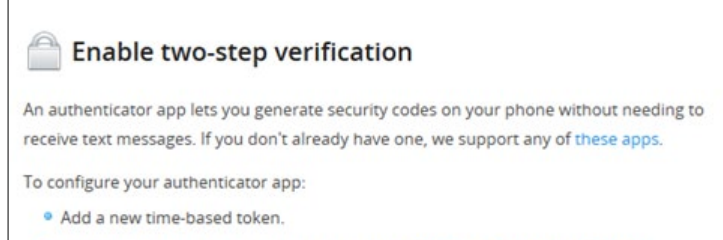

· Use your app to scan the barcode below, or enter your secret key manually.

بعد إتمام عملية تنصيب التطبيق نقوم بتشغيله وجعله يقوم بتصوير المربع المشار إليه في الصورة، سيقوم التطبيق بعد إتمام العملية بتوليد رمز سري جديد كل دقيقة.

بعد إتمام عملية تصوير المربع نقوم بالضغط على Next

نقوم بفتح التطبيق الذي يولد الرمز السري ونقوم بإدخال الرمز، ثم النقر على Next

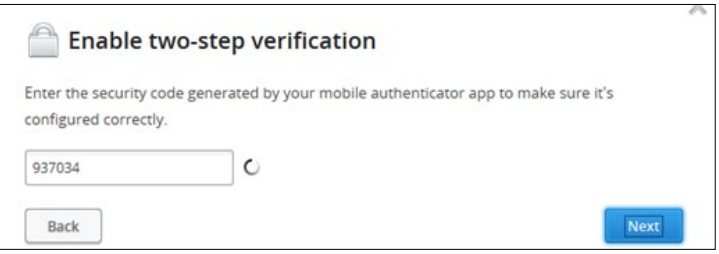

كما نستطيع في النافذة التالية إدخال رقم هاتف إضافة الى التطبيق الستقبال الرمز السري عليه، يمكننا تخطيه عبر النقر على Next

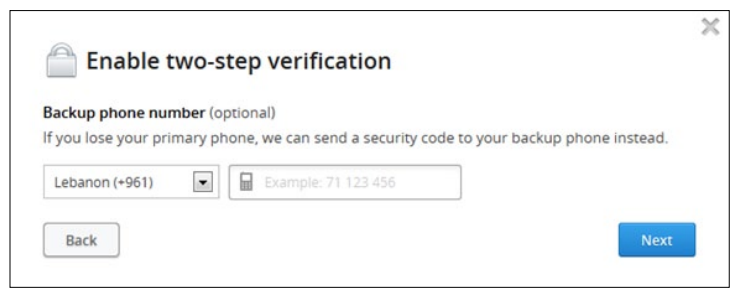

في النافذة التالية نقوم بنسخ الرمز السري المؤلف من 16 حرفًا ٍ وحفظه في مكان آمن، في حال فقدنا إمكانية الوصول إلى هاتفنا النقال ونريد تسجيل الدخول نستطيع استخدام هذا الرمز ولمرة واحدة فقط. ثم ننقر على Next،

في النافذة التالية نقوم بالنقر على Enable two–step verification.

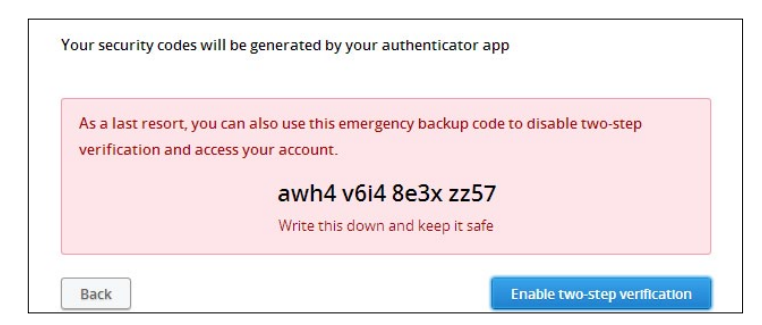

بهذه الطريقة قمنا بتفعيل التحقق بخطوتين ونستطيع تأمين ملفاتنا الموجودة على دروب بوكس من وقوعها في يد أحد مالم يستطيعوا أن يحصلو على كلمة السر والهاتف النقال الذي تستخدمه للتحقق، وهذا أمر نادر الحدوث.

# **التحسينات األمنية**

<span id="page-9-0"></span>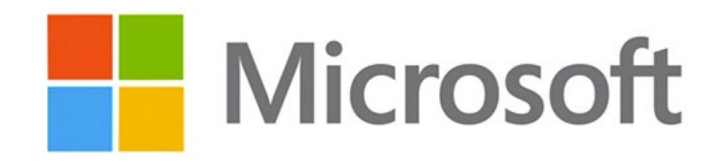

## إعداد التحقق بخطوتين في «مايكروسوفت»

نقوم بتسجيل الدخول إلى حسابنا في مايكروسوفت )أو هوتميل كما هو متعارف عليه(، ثم الذهاب إلى تبويب Security info والنقر على Set up two–step verification.

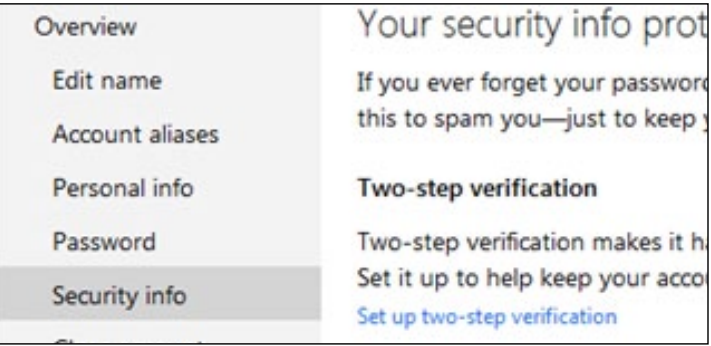

نقوم بالنقر على Next، في الخطوة التالية سيطلب التحقق من أنه نحن من نقوم بهذه العملية، لذا سيطلب إرسال رمز سري إلى بريدنا اإللكتروني االحتياطي، نقوم باختيار البريد الذي قمنا بإدخاله أثناء إنشائنا الحساب ثم نضغط على Next،

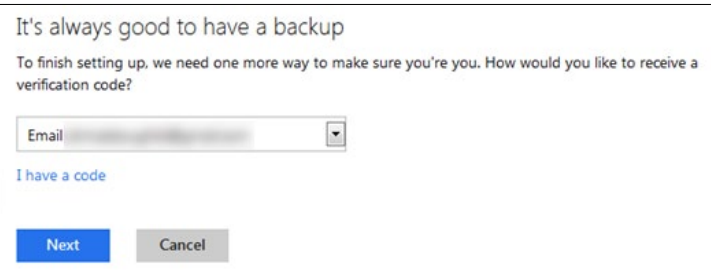

ستصلنا رسالة بريد إلكتروني خالل دقائق تحتوي على رمز مؤلف من 4 أرقام، نقوم بنسخ الرمز وإدخاله في النافذة التالية ثم نقوم بالنقر على Next ثم Done.

بهذه العملية قمنا بتفعيل التحقق بخطوتين لبريدنا اإللكتروني على مايكروسوفت، ولكن في بعض األحيان قد ال تتوفر شبكة خليوي ونريد تسجيل الدخول إلى بريدنا اإللكتروني، لذا نستطيع عبر الرجوع إلى صفحة info Security النقر على up Set تحت العنوان app Authenticator.

تفتح لنا نافذة فيها مربع، نقوم بتحميل تطبيق Authenticator لنظام التشغيل ويندوز فون من هنا أما بالنسبة ألجهزة آيفون وأندرويد وبالك ّ بيري نستطيع الدخول إلى متجر التطبيقات الخاص بكل واحد فيهم

والبحث عن Authenticator وتنصيبه. بعد إتمام عملية التنصيب نقوم بفتح التطبيق وجعله يقوم بتصوير المربع الظاهر في الصورة:

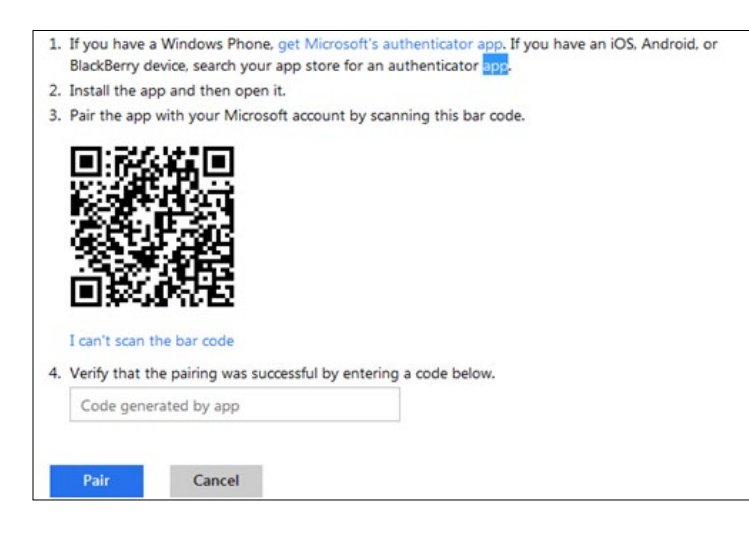

سيولد التطبيق رمزاً سرياً كل دقيقة، نقوم بنسخ الرمز ووضعه في الحقل المخصص له ثم النقر على Pair.

بهذه العملية عندما نقوم بتسجيل الدخول ويطلب الرمز السري، بينما ال تتوفر شبكة في الهواتف النقالة، ولكن يوجد انترنت، نستطيع الحصول على الرمز السري عبر التطبيق وإدخاله.

ّ في حال كنا نريد استخدام بريدنا اإللكتروني عبر برنامج معين مثل Thunderbird، يجب علينا إعداد كلمة سر خاصة بالبرنامج، وذلك عبر الذهاب إلى passwords App والنقر على password app new a Create من صفحة Security info

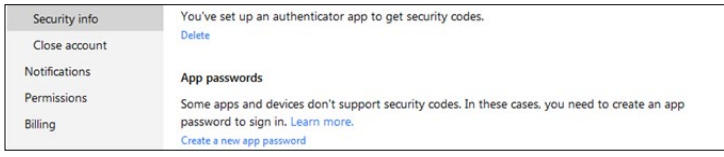

في الصفحة التالية سيقوم الموقع بتوليد كلمة سر عشوائية، نقوم بنسخها وإدخالها في البرنامج الذي نريد استخدامه، إذا كنا نريد استعمال أكثر من برنامج، يجب علينا توليد كلمة سر عشوائية لكل برنامج، أي أننا ال نستطيع استخدام كلمة السر ذاتها لعدة برامج، كما أنه ال يمكننا استعراضها، لذا يجب علينا تذكر هذه الكلمة من الصفحة، أو أننا سنضطر إلى إلغائها وتوليد كلمة جديدة.

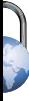

# <span id="page-10-0"></span>**أدوات وتحديثات**

# **ويندوز إكس بي... وداعًا!**

أعلنت شركة مايكروسوفت أنها ستتوقف عن دعم ويندوز إكس بي. عمليًا، تعني هذه الخطوة أنه اعتبارًا من تاريخ 8 أيار / مايو ،2014 لن تقوم مايكروسوفت بتزويد مستخدمي ويندوز إكس بي بأية تحديثات أمنية.

ال يعتبر هذا اإلعالن مفاجئًا، خاصة أن نظام التشغيل المذكور قد ناهز عمره ااألحد عشر عامًا، ومستخدمي هذا النظام قد فوتوا على أنفسهم ثالث نسخ أحدث وهي ويندوز فيستا، وويندوز 7 وويندوز ٨، لكن المفاجئ أن أكثر من ٣٨٪ من مستخدمي أجهزة الحاسوب ال زالوا يعتمدون على ويندوز إكس بي! وربما تكون النسبة أكثر من %38 من المستخدمين في الدول العربية. ّ تعد التحديثات األمنية جزءًا مهما بل ومصيريًا الستمرار استخدام أي نظام تشغيل، وبدون وجود التحديثات األمنية ستعرضون أنفسكم لخطر االختراق بسهولة كبيرة، ألن المخترقين سيكونون قادرين على استغالل الثغرات األمنية التي لم يتم إصالحها.

لهذا السبب، نصيحتنا لمستخدمي ويندوز إكس بي واضحة جدًا: التحديث!، وإن لم يكن ويندوز 7 أو ويندوز 8 محببًا لكم، بإمكانكم استعمال لينوكس، فهو مجاني وآمن، وإن كانت هي المرة الأولى لكم في استخدام لينوكس، بإمكانكم البدء باستخدام [Mint](http://www.linuxmint.com/)

> [Linux](http://www.linuxmint.com/) أو لألشخاص المهتمين باألمان يستطيعون استخدام [TAILS](http://tails.boum.org/)، على كل حال، ضعوا في الحسبان دائمًا أن البرامج

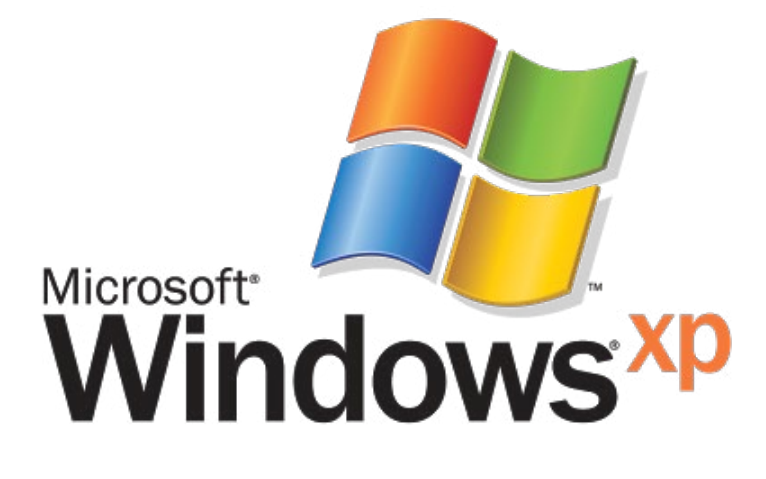

التي كانت تعمل على ويندوز إكس بي لن تعمل على البيئة الجديدة لينوكس في حال قررتم االنتقال إليه.

ولكن تجدر اإلشارة إلى أن المخاطر األمنية ليست حكرًا على ويندوز إكس بي فقط، فمالكو النسخ المقرصنة من بقية نسخ ويندوز هم معرضون لذات المخاطر، ألن تحديثات ويندوز غالبًا ال تعمل بشكل صحيح.

إذا كنتم ترغبون بالتأكد من عمل هذه التحديثات بشكل صحيح أنقروا على:

> إبدأ < لوحة التحكم < النظام واألمان < تحديثات ويندوز ومن هناك تأكدوا من أن تحديثات ويندوز تم تفعيلها.

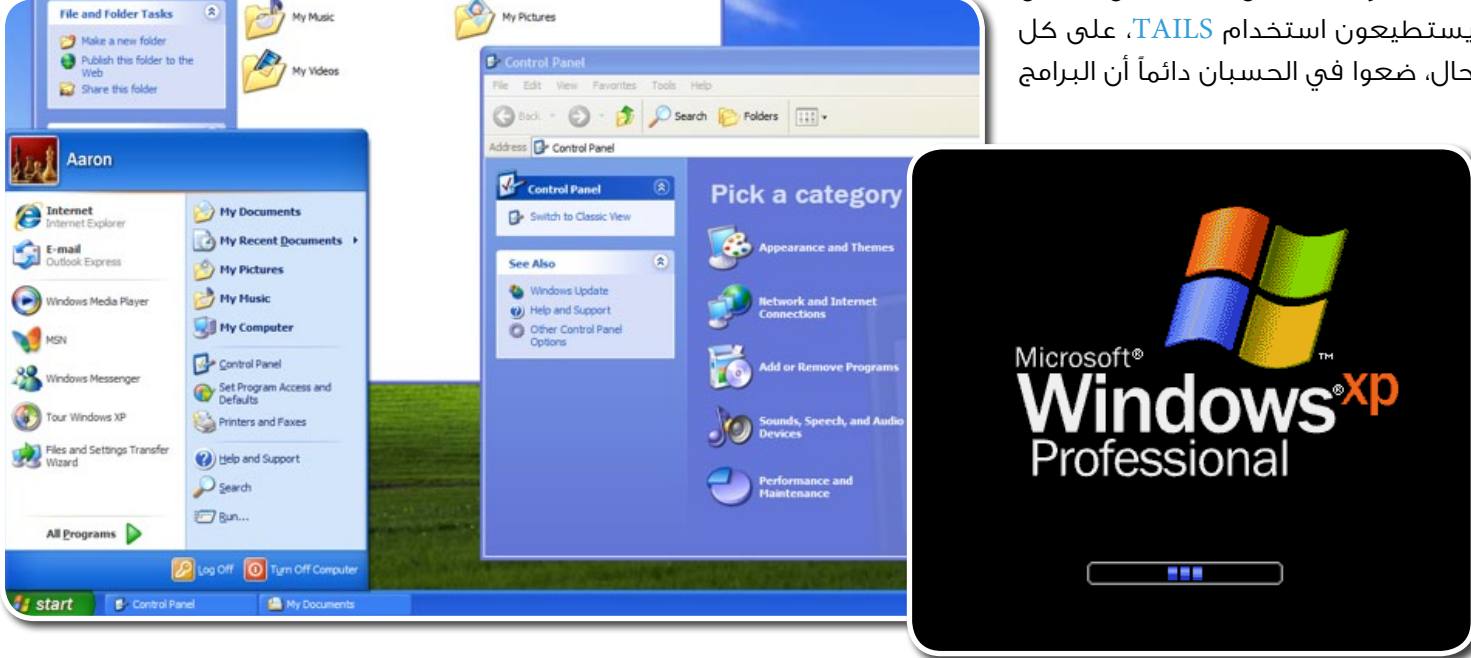

## **التحسينات األمنية**

<span id="page-11-0"></span>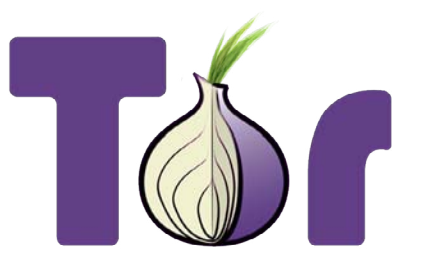

# **إعداد خدمة تور المخفية لمشاركة الملفات**

يصلنا في سايبر »آرابز« العديد من األسئلة حول كيفية إعداد موقع انترنت آمن ومجهول الهوية لمشاركة المستندات والملفات، أو الستضافة صفحة للمعلومات. قمنا مؤخرًا بكتابة مقال عن مزودي خدمة استضافة المواقع المجانية [هنا.](https://www.cyber-arabs.com/?p=7550) لكن هناك طريقة أخرى إلنشاء موقع لكم على االنترنت يكون آمنًا ومجهول الهوية، وهي hidden Tor service أو »خدمة تور الخفية«، وهي تعمل مباشرة من على جهازكم. خدمة service hidden Tor تم إنشاؤها بمساعدة األداة المعروفة في التخفي والتصفح اآلمن [»تور](https://www.cyber-arabs.com/?p=1901)«.

#### ماذا تفعل هذه الخدمة؟

تقوم هذه الخدمة بإنشاء خادم (سيرفر) على الانترنت يعمل مباشرةً على جهازكم ويتم الوصول إليه عبر شبكة تور، ما يعني أن مكان تواجد حاسوبكم سيكون مجهولا ١٠٠ بالمئة، وإمكانية الوصول للملفات التي تودون مشاركتها ستكون متاحة فقط لمن يستخدم برنامج تور. بإمكان خادم اإلنترنت المحلي الموجود على جهازكم أن يشير إلى أي مجلد حيث تحتفظون بملفات مخزنة يمكن مشاركتها، أو حيث وضعتم ملف من نوع htm.index يحتوي على صفحة إنترنت.

### لجعل الموقع متاحًا عليكم اتباع الخطوات التالية:

-1 إنشاء المجلد service\_Hidden على القرص C -2 تحميل نسخة bundle browser Tor من [هنا](https://www.torproject.org/projects/torbrowser.html.en) ثم تنصيبها في المسار التالي: Tor\service\_Hidden\:C

بعد إتمام هذه الخطوة، يمكنكم إنشاء خادمكم الشخصي، وتستطيعون استخدام أي نوع من الخوادم، مثل استضافة موقع يستخدم لغة البرمجة PHP ونظام قواعد البيانات MYSQL.

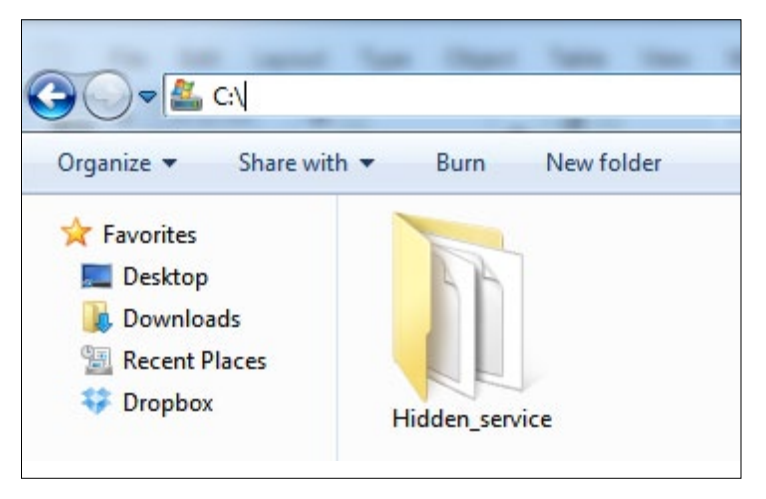

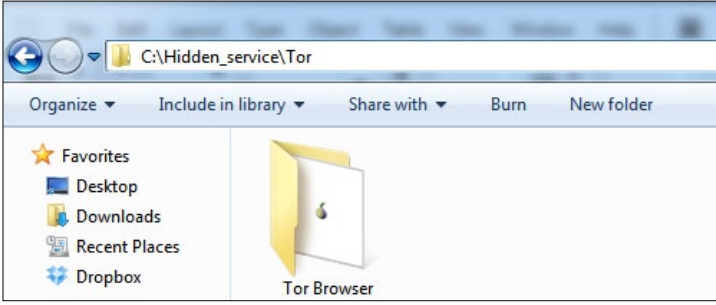

إذا وجدتم هذه الطريقة معقدة تستطيعون استخدام [Mongoose](https://code.google.com/p/mongoose/downloads/list) [webserver](https://code.google.com/p/mongoose/downloads/list)، ولكن قبل تنصيبه أنشئوا مجلدًا اسمه index داخل المجلد service\_hidden، هذا المجلد سيحتوي على ملفاتكم التي ستكون متاحة على االنترنت.

-3 قوموا بتحميل webserver Mongoose من هنا )أثناء التحميل اختاروا executable Windows إذا كنتم تستخدمون نظام التشغيل ويندوز( ثم قوموا بنقله إلى المجلد index

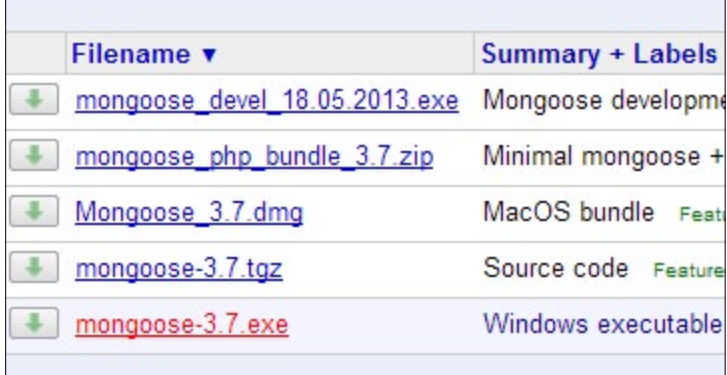

-4 أنقروا مرتين على الملف الذي قمتم بتحميله؛ ستظهر أيقونة ضفدع في شريط المهام حيث توجد الساعة

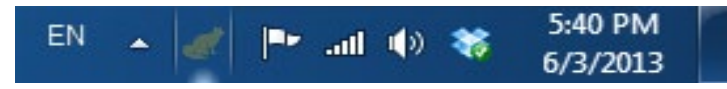

تشير هذه األيقونة إلى أن برنامج Mongoose يعمل، إذا قمتم بفتح المتصفح والذهاب إلى العنوان التالي:

:8080localhost://http ستظهر محتويات المجلد الذي أنشأتموه C:\Hidden\_service\index

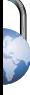

هذا المجلد متاح حاليًا فقط من خالل جهاز حاسوبكم، ويجب إجراء بعض التعديالت لجعله متاحًا عبر شبكة تور.

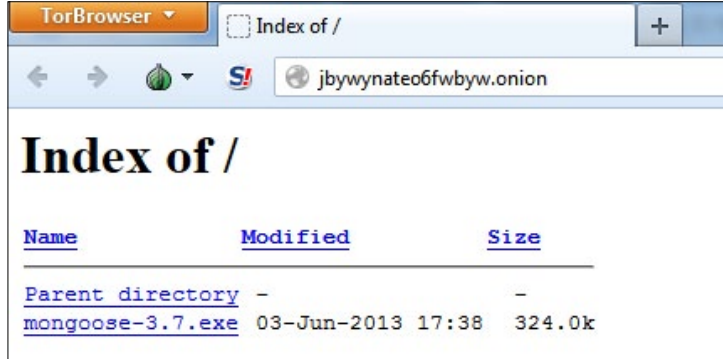

-5 إبحثوا عن الملف "torrc "الموجود في المجلد الفرعي \Data Tor في المجلد الذي قمتم بتنصيب تور فيه، في المثال الذي اتبعناه سيكون:

C:\Hidden\_service\Tor\Tor Browser\Data\Tor

-6 افتحوا الملف باستخدام أي برنامج محرر للنصوص )المفكرة أو notepad )

-7 أضيفواالسطرين التاليين HiddenServiceDir C:\Hidden service HiddenServicePort 80 127.0.0.1:8080 عدلوا االسم في حال كنتم قد اخترتم مكانًا آخر لتخزين المجلد

Hidden\_service

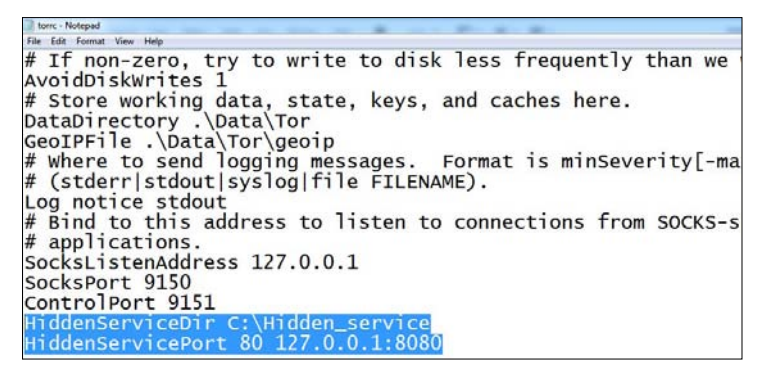

ّ -8 اآلن شغلوا تور؛ ستالحظون وجود ملفين جديدين في المجلد service\_Hidden... افتحوا الملف hostname باستخدام محرر النصوص وستجدون سطرًا مؤلفًا من مجموعة من الحروف واألرقام وتنتهي بـ onion.

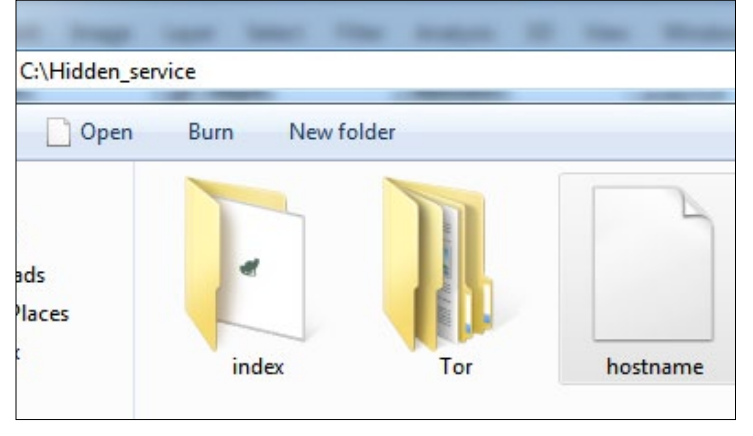

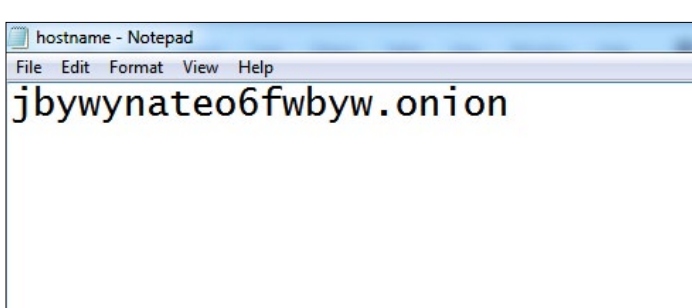

هذا هو عنوان موقعكم على شبكة تور، وبإمكان أي شخص يستخدم تور ولديه هذا العنوان زيارته واستعراض الموقع أو الملفات التي قمتم بوضعها، فيمكنكم أن تتشاركوا هذا الموقع مع أصدقائكم. كل الملفات التي تضعونها داخل المجلد index ستكون متاحة عبر هذا العنوان الذي ينتهي بالحقة onion.

-9 إذا أردتم أن تحصلوا على صفحة إنترنت بسيطة عوضًا عن الترتيب الذي يحتوي على مجلدات تستطيعون إنشاء صفحة انترنت عبر إنشاء ملف وورد Office Open أو Office Libre index.html وحفظ الملف باسم index.html حيث سيظهر للزائر محتويات هذا الملف تلقائيًا حين زيارة رابط موقعكم الذي ينتهي بـ onion.

يمكنكم أن تغلقوا webserver mongoose أو tor أو كالهما وتعيدوا تشغيلهما بقدر ما تريدون وسيبقى العنوان ثابتًا ولن يتغير.

ً بالطبع يجب أن يكون الحاسوب مشغال إلتاحة الوصول لآلخرين إلى الملفات والمحتويات التي تريدون مشاركتها.

## **البرمجيات مفتوحة المصدر**

ما هي البرمجيات المفتوحة المصدر؟ كثيراً ما نقوم في «سايبر آرابز» بدعم استعمال البرمجيات مفتوحة المصدر. في الحقيقة، ّ نحن نفضل استخدام البرمجيات مفتوحة المصدر على ما يسمى بالبرمجيات االحتكارية، أي تلك التي تملكها جهة بعينها.

> لكن السؤال: ماذا يعني أن تكون البرمجية مفتوحة المصدر؟

معظم الأشخاص يأتون على ذكر ميزة ّ واحدة فقط: كونها مجانية! وعلى الرغم من كون هذه نقطة إيجابية من دون شك، إال أنها جزء ّ بسيط وصغير جدًا من ميزات البرامج مفتوحة المصدر.

ً كل برنامج يعمل على الحاسوب، ابتداء بنظام التشغيل ويندوز ومرورًا بالمتصفح، تمت كتابته بلغة برمجة. يقوم صانعو البرمجيات بكتابة لغة برمجة لجعل الحاسوب أو نظام التشغيل يقوم بمهمة ّ معينة.

خلف كل ما ترونه على شاشتكم وأنتم تقرؤون هذا المقال – من شريط الأدوات وصولا إلى الحروف – هي أوامر تمت كتابتها باستعمال لغة برمجة. تسلسل السطور البرمجية يعرف بالكود المصدري (Source Code).

<span id="page-13-0"></span>عندما ينتهي المبرمج من كتابة برنامجه، يقوم بتحويل لغة البرمجة المستخدمة – القابلة للقراءة والفهم من قبل األشخاص - إلى لغة قابلة للقراءة من قبل الحاسوب. ّ عملية التحويل هذه تسمى بالتجميع أو Compilation، ونتيجة عملية التجميع تكون البرامج المتواجدة على جهازكم.

مالكو البرامج االحتكارية ينشرون برامجهم فقط بعد انتهاء عملية التجميع، ما يعني أنه ال يمكن ألي أحد أن يعرف كيف تم إنشاء البرنامج، وما هي األخطاء التي تم ارتكابها أثناء عملية البرمجة، أو حتى ما هي لغة البرمجة المستخدمة في كتابته. ّ وغالبًا ما يكون هناك سبب مادي لعدم نشر الكود المصدري للبرنامج، والفكرة من وراء ذلك أنه إن أتيح لأي شخص الوصول إلى هذا الكود المصدري، سيكون من المستحيل بيع البرنامج من قبل الشركات المعروفة في برمجياتها غير مفتوحة المصدر:

مايكروسوف، آبل، أدوبي.

أما منتجو البرامج مفتوحة المصدر، فيقومون ّ بتوزيع برامجهم بشفافية تامة. كل شيء معروف، ابتداء ً بالكود المصدري وانتهاء بالطريقة المتبعة **ً** في تجميع البرنامج.

# **أدوات وتحديثات**

معظم البرامج مفتوحة المصدر ال يتم إنشاؤها عبر شركات، بل عبر مجموعة كبيرة من مبرمجي الحاسوب المتحمّسين حول العالم، الذين يقدمون وقتهم وخبرتهم إلنشاء البرامج بالتعاون فيما بينهم.

كل هذا ال يعني أن البرامج مفتوحة المصدر غير ربحية، فشركات مثل كانونيكال التي قامت بتطوير نظام التشغيل »أوبنتو« وغوغل التي قامت بتطوير نظام تشغيل الهواتف النقالة أندرويد، إضافة إلى المتصفح غوغل كروم، استطاعتا جني ماليين الدوالرات عبر بيع البرامج مفتوحة المصدر وتسويقها ودعمها. هناك أيضًا برامج َ أخرى معروفة مثل المتصفح األكثر انتشارًا فيرفوكس، وبرنامجي االتصال اآلمن سايفون Psiphon وتور Tor، باإلضافة إلى ليبر أوفيس LiberOffice بديل مايكروسوفت أوفيس Office Microsoft.

ّ من ميزات البرمجيات مفتوحة المصدر أن آلية عملها شفافة تمامًا، لذا إن قام المبرمج بارتكاب خطأ خالل كتابت برنامجه، فإن أي شخص يستطيع مالحظة هذا الخطأ وإصالحه، ألن غالبًا ما يكون هناك آالف األشخاص يعملون على تطوير هذه البرامج، فاألخطاء تتم مالحظتها وإصالحها بسرعة. أما البرمجيات االحتكارية، فغالبًا ما يكون مطوروها قليلي العدد مما ال يسمح لهم بمالحظة جميع األخطاء وإصالحها بسرعة.

في أغلب األحيان، يكون من الضروري وقوع خلل ما قبل أن تكون هناك إمكانية فعل شيء ما.

لهذا السبب، نالحظ انتشار متصفحات مثل غوغل كروم َوفيرفوكس فيما يبتعد الكثيرون عن استخدام متصفح مثل إنترنت اكسبلورر، ببساطة ألن األخير فيه العديد من األخطاء ً التي لم يتم تحديدها مما يجعله غير آمن لالستعمال.

أيضًا يمكن اعتبار الفرق بين البرامج مفتوحة المصدر وتلك االحتكارية، كالفرق بين سيارة ال يمكن ألحد فتح غطاء محركها إال عبر أخذها إلى الشركة المصنعة، وبين سيارة يمكن ألي أحد لديه الخبرة الكافية أن يفتح الغطاء.

لهذه الأسباب يوصي فريق «سايبر آرابز» باستخدام البرامج مفتوحة المصدر قدر اإلمكان، خاصة البرامج التي تتعلق بأمان المستخدمين.

كما ننصح كافة المستخدمين عند رغبتهم بتحميل أي برنامج قراءة آراء المستخدمين )Reviews)، التي تتوفر كتعليقات على معظم مواقع التحميل مثل CNET وهذه النصيحة تنطبق على كافة البرامج سواء كانت مفتوحة المصدر

أم احتكارية.

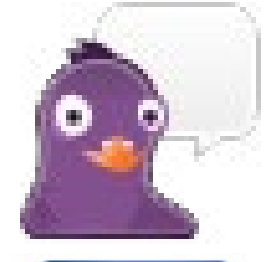

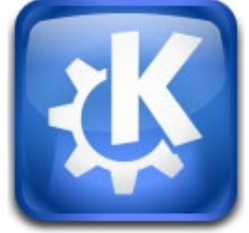

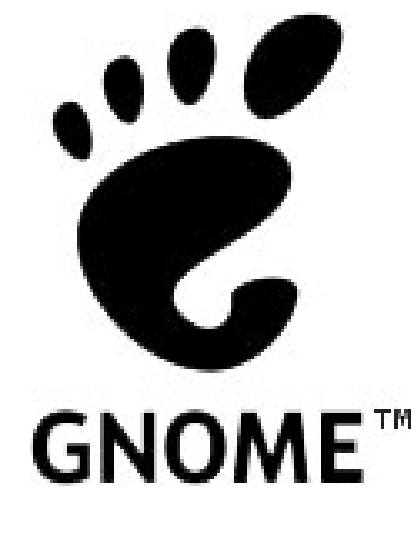

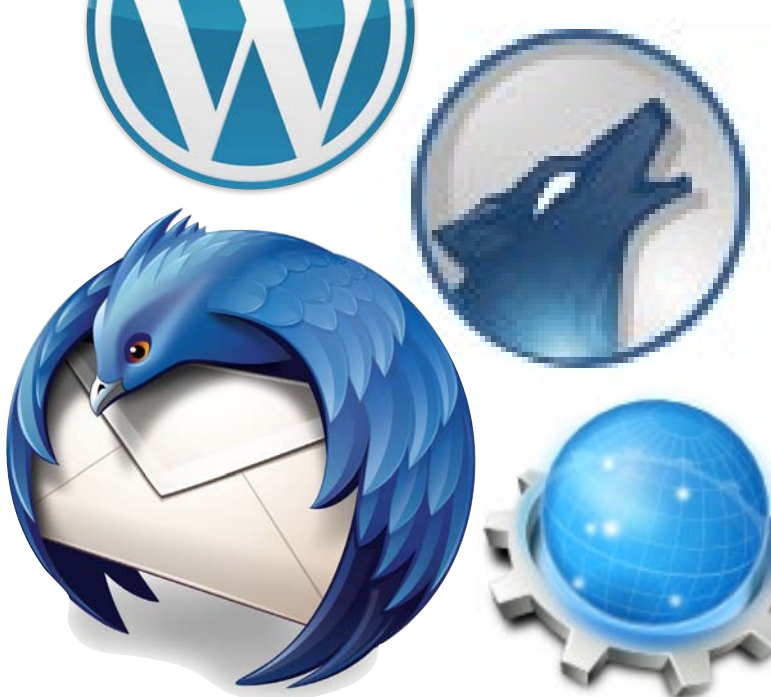

# **استعمال )»راوتر«( وشبكة االتصال الالسلكي )»واي فاي«( بأمان**

<span id="page-15-0"></span>

يقوم معظم مستخدمي الإنترنت في المنزل بالإتصال مع الشبكة عبر (الراوتر) أو ما يعرف بـ«نقطة وصول». [الرا](http://en.wikipedia.org/wiki/Router_(computing))وتر جهاز يتم تقديمه عادة من قبل مزود خدمة الإنترنت الذي تشتركون لديه،

وهو صندوق بالستيك مع هوائي واحد أو أكثر موصول به. الراوتر –هو في جوهره حاسوب مصغّر – يقوم بالاهتمام بعملية توجيه الحركة عبر الإنترنت بين أجهزة الحاسوب لديكم (أو الهاتف النقال) وبين اتصال الانترنت الذي يقدمه مزود الخدمة. إضافة إلى قيامه بوصلكم بشبكة اإلنترنت، يقوم الراوتر بإنشاء شبكة صغيرة تربط جميع األجهزة المتصلة ببعضها البعض، وعبر هذه الشبكة، تكون األجهزة قادرة على الوصول إلى الأجهزة الأخرى المتصلة بذات الراوتر، ويمكن أن يكون ذلك مفيداً للقيام بنشاطات مثل الألعاب المشتركة أو تبادل الملفات.

> يقوم العديد من األشخاص بضبط الراوتر إلعداد الشبكة المنزلية مندفعين للحصول على االتصال في أسرع وقت ممكن، بينما ال يتم إيالء ضبط إعدادات األمان إال االهتمام القليل أو ال يتم إيالؤها أي اهتمام على الإطلاق. يمكن تفهّم هذا الأمر، إلا أنه يجعل اتصالاتكم أقل أمناً. إضافة إلى ذلك، فإن مهمة الراوتر ليست فقط تأمين االتصال باالنترنت، بل هو مرتبط أيضًا بحاسوبكم وكافة الملفات الموجودة فيه.

> ينصح فربق «سايبر آرابز» المستخدمين أثناء ضبطهم الراوتر قراءة دليل المستخدم الذي يأتي معه وضبط اإلعدادات بطريقة تزيد األمان قدر اإلمكان. لسوء الحظ، تختلف آلية العمل بين راوتر وآخر، وال يوجد ّ آلية موحدة تشرح ضبط اإلعدادات لكل الراوترات دفعة واحدة، ولكن معظم الراوترات تأتي بواجهة مستخدم بسيطة يتم الوصول إليها عبر عنوان (مخفي) من خلال متصفح الانترنت.

> تستطيعون معرفة هذا العنوان من خالل »دليل المستخدم« المرفق مع الراوتر، إذا لم تتمكنوا من إيجاد العنوان تستطيعون البحث عنه على اإلنترنت عبر كتابة اسم الراوتر وإصداره عبر هذا [الموقع.](http://powertool.manualsonline.com/manuals/device/router.html) سنقوم بتوضيح بعض التوجيهات العامة لإلعدادات المثلى ألمان الراوتر.

### ّغيروا اسم المستخدم وكلمة السر االفتراضيين للراوتر

تتم حماية قائمة اإلعدادات في الراوتر عبر اسم المستخدم وكلمة السر، لكي يتمكن المالك الشرعي للجهاز

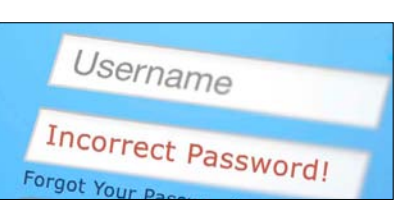

فقط من تغيير اإلعدادات. ولكن كافة أجهزة الراوتر تأتي مصحوبة ّ باسم مستخدم وكلمة سر افتراضيين بسيطين جدًا، ومعروفين لدى المخترقين، ومعظم هذه الأجهزة يكون فيها اسم المستخدم وكلمة السر نفسها: admin/admin، مما يجعل إمكانية الوصول إلى إعدادات الراوتر سهلة جدًا، لذا ننصح بتغيير اسم المستخدم وكلمة السر واستخدام كلمات سر طويلة ومعقدة.

#### ّفعلوا تشفير WPA

تدعم كافة راوترات الواي فاي نوعًا من التشفير مقرونًا باستعمال كلمة السر ، لكن ال يزال كثير من المستخدمين يضبطون إعدادات الراوتر دون استخدام تشفير أو ً كلمة السر، وبذلك يستطيع أي كان الوصول إلى الشبكة وأجهزة الحاسوب المتصلة بالراوتر .

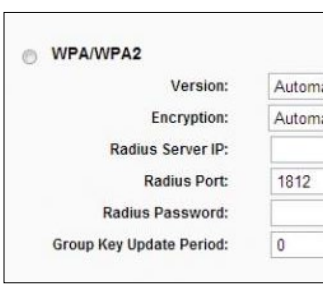

يوجد نوعان من التشفير في أجهزة الراوتر: WEP وWPA( أتت بعدها 2WPA). استعملوا تشفير WPA دائمًا مع التأكد من وضع [كلمة سر قوية.](https://www.cyber-arabs.com/?p=7575)

مع أن استعمال تشفير WEP أفضل من أن ال يكون هناك أي تشفير ً على اإلطالق، لكنه صار قديمًا وقابال ٍ لالختراق خالل ثوان باستخدام مجموعة من الأدوات والخبرة اللازمة.

إذا استخدمتم تشفير WPA مع كلمة سر معقدة سيكون من الصعب جدًا لألطراف الخارجية الوصول إلى الشبكة.

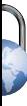

#### ّغيروا االسم االفتراضي للشبكة )SSID)

نقاط الوصول وأجهزة الراوتر تستخدم اسمًا شبكيًا يسمى SSID. هذا االسم تستطيعون مالحظته عندالبحث عن الشبكة الالسلكية لالتصال بها من خالل الحاسوب أو الهاتف المحمول، وتقوم الشركات المصنعة للراوتر بتوزيع كافة أجهزتها مصحوبة باسم SSID ً افتراضي يدل على نوع الراوتر )مثال شركة Linksys تقوم بوضع اسم Linksys كعنوان افتراضي للشبكة( ومشاركة هذه المعلومات مع بقية العالم ليس خيارًا ذكيًا، فكما هو معروف، لكل جهاز من هذه األجهزة نقاط ضعف يتم استغاللها من قبل المخترقين للوصول إلى الشبكة، وإذا قمتم بكشف نوع الراوتر لهم، فإنكم تمهّدون لهم الطريق للوصول إلى الشبكة.

بعض مزودي خدمة اإلنترنت أيضًا يقومون بتوزيع أجهزة راوتر بأسماء معدة مسبقًا؛ هذه األسماء هي األخرى غير آمنة. قد تجدون ً مثال الراوتر باسم 67B563\_Thomson أو 567876\_Blink أو أية أسماء أخرى. من المعروف بين »الهاكرز« أو قراصنة الحاسوب أن هذه األسماء المتبوعة برقم، تدل عادة على كلمة السر المستخدمة في تشفير WPA، وعبر معرفة هذه األرقام من الممكن إجراء عملية حسابية لمعرفة كلمة السر خالل ثواني، وعدم تغيير هذا االسم وكلمة سر WPA سيجعل اختراق شبكتكم سهلاً جداً.

#### تفادوا الاتصال التلقائي بالشبكات اللاسلكية المفتوحة (واي فاي)

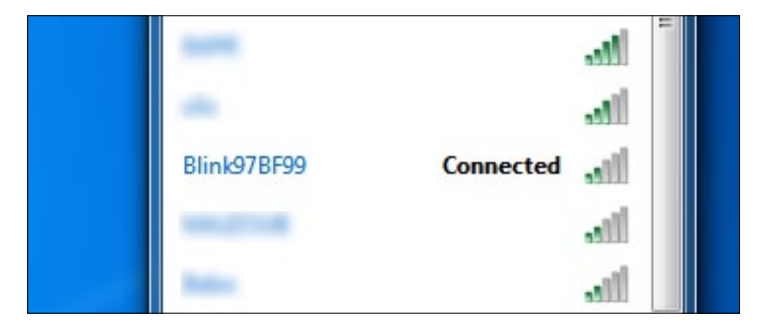

إذا قمتم باالتصال بشبكة السلكية مفتوحة ال تستخدم كلمة ً سر، مثال شبكة لجيرانكم أو نقطة اتصال مجانية، عليكم االنتباه لكونكم تعرضون أنفسكم للخطر، ألن أي شخص متصل بالشبكة ذاتها يستطيع الوصول إلى جهازكم بقليل من الجهد. بالطبع، حتى لو كانت الشبكة محمية بالتشفير وكلمة السر، سيستطيع أي شخص متصل بالشبكة نفسها أن يصل إلى محتوى نشاطكم، لذا عليكم دائمًا التأكد من األشخاص المتصلين بهذه الشبكة وأنهم موثوقون، للتقليل قدر اإلمكان من المخاطر األمنية على أجهزتكم.

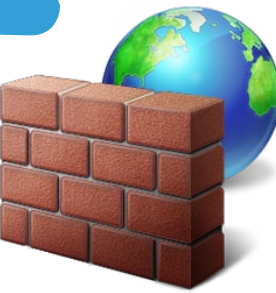

#### فعلوا جدار الحماية («الجدار الناري»)

يتم تزويد أجهزة الراوتر الحديثة بجدار حماية (أو ما يشار إليه بـ«الجدار الناري» أو الـ firewall )مدمج معها، عليكم تفعيله. جدار الحماية هو برمجية متطورة، تقوم بتحليل وفحص النشاط عبر الشبكة ومنع

العمليات المشتبه بأنها قد تشكل خطرًا.

تستطيعون أيضًا استخدام جدار حماية منفصل عن الذي يأتي مع الراوتر، ونحن في «سايبر آرابز» ننصح المستخدمين بتفعيل كل من جدار الحماية المدمج مع الراوتر (إن وجد) وجدار الحماية الخاص بنظام التشغيل ويندوز.

للوصول إلى إعدادات جدار الحماية في ويندوز نقوم باتباع الخطوات التالية:

نقوم بالنقر على إبدأ > لوحة التحكم > النظام واألمان > جدار الحماية أو

Start > Control panel > System & Security > Windows Firewall تستطيعون أيضًا اللجوء إلى بعض برامج جدار الحماية المنفصلة؛ في »سايبر آرابز« ننصح باعتماد [Commodo](http://personalfirewall.comodo.com/) أو [ZoneAlarm](http://download.cnet.com/ZoneAlarm-Free-Firewall/3000-10435_4-10039884.html).

### ضعوا الراوتر في مكان آمن

تصل إشارة الشبكة الالسلكية بطبيعة حالها إلى خارج المنزل. تسرب كمية قليلة من اإلشارة إلى الخارج ليس بمشكلة، لكن إن كانت اإلشارة تصل إلى مدى بعيد في الخارج فهذا سيجعل من األسهل استغاللها من قبل الجيران وسكان الشارع، لذلك، عند ضبط الشبكة الالسلكية في المنزل، يحدد مكان تموضع الراوتر أو نقطة الوصول إلى أين تصل اإلشارة، لذا حاولوا دائمًا أن يكون مكان الراوتر في منتصف المنزل تمامًا، وحاولوا االبتعاد عن النوافذ للتقليل من تسرب اإلشارة إلى الخارج.

#### أوقفوا تشغيل الراوتر عندما ال يتم استخدامه

الخطوة القصوى في تأمين الشبكات الالسلكية، هي إيقاف تشغيلها ّ عندما ال تقومون باستخدامها، وهذا يحد من إمكانية االتصال بالشبكة أو اختراقها، كون معظم االختراقات للشبكات تتم أثناء غياب األشخاص عن منازلهم، أو في العطلة أو في الليل. لذا تأكدوا دائمًا، عندما ال تكونون تستخدمون الشبكة، من إيقاف تشغيل الراوتر وفصل جهازكم عنه، ففي حال اتصالكم بالشبكة )التي قد تكون غير آمنة)، فإنكم تتيحون للمخترقين الوصول إلى أجهزتكم.

# **أمن الهاتف الجوال**

<span id="page-17-0"></span>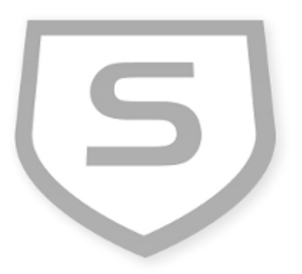

# **تطبيق سوفوس Sophos ألمن الهاتف النقال**

تبدو الأوقات التى كان يتم فيها استخدام الهواتف النقالة لمجرد إجراء المكالمات الصوتية قد ولت منذ زمن، وحلت مكانها اجهزة ّ الهواتف الذكية، التي تحولت إلى أجهزة حاسوب صغيرة خالل السنوات القليلة الماضية، وبالنسبة إلى العديد من

األشخاص أصبحت هذه األجهزة هي بوابة الوصول األساسية إلى شبكة اإلنترنت. لكن المفاجئ أنه رغم هذا التطور، فإن موضوع أمان هذه األجهزة ال يتم أخذه على محمل الجد بالقدر نفسه الذي يتم تناول

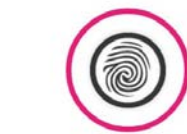

Privacy Advisor أمن أجهزة الحاسوب العادية والمحمولة.

يبدو هذا غريبًا، خاصة أننا ال نقوم فقط بتخزين صورنا الشخصية ومستنداتنا ومعلومات جهات االتصال، بل نقوم أيضًا باستخدامها لالتصال بشبكة الهاتف واإلنترنت!

تصلنا العديد من القصص في «سايبر آرابز» حول أشخاص وقعت بيانات هواتفهم النقالة في األيادي الخطأ، وفي بعض الدول قد تقود هذه البيانات إلى مشاكل خطيرة كالتعرض لالعتقال أو التنكيل. لهذه الأسباب نقوم في «سايبر آرابز» دائماً بنشر مقالات تدور حول أمن الهواتف النقالة (تستطيعون قراءة آخرها <u>هن</u>ا).

هناك العديد من التطبيقات المتاحة التي تساعد في حماية أجهزة هاتفكم النقالة، تمامًا كالبرامج الموجودة لحماية أجهزة الحاسوب، لكن ال يوجد برنامج يستطيع إغالق كافة الثغرات والتهديدات على هذه الهواتف.

إن كنتم حديثي العهد باستخدام أجهزة الهواتف النقالة، تستطيعون البدء باستخدام تطبيق سوفوس Sophos المجاني والمتاح للهواتف التي تعمل بنظام التشغيل أندرويد. هذا التطبيق يحتوي على عدد من األدوات التي تقوم بحماية المعلومات في الهاتف، كفحص الفيروسات والملفات الخبيثة، وأدوات تقوم بإعطاء النصائح حول كيفية حماية بياناتكم وخصوصيتكم.

بعد تحميل هذا التطبيق وتنصيبه عبر [متجر غوغل للتطبيقات](https://play.google.com/store/apps/details?id=com.sophos.smsec&feature=search_result&hl=en) )غوغل بلاي ستور) أو في حال كان الموقع محجوباً نستطيع تحميل التطبيق من [هنا](http://www.1mobile.com/sophos-security--antivirus-404890.html). بعد تشغيل التطبيق ستظهر على الشاشة أربع خيارات سنقوم ّ بشرحها كل على حدة.

Scanner

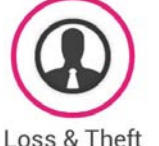

ماسح الفيروسات والبيرمجيات الخبيثة Scanner

عند النقر على »Scanner »سيقوم التطبيق بتحويلكم إلى أداته لفحص وتنظيف الهاتف من الفيروسات والملفات الخبيثة، كل ما عليكم فعله هو الضغط على Scan

ليبدأ التطبيق بإجراء عملية فحص كاملة للهاتف، وإذا تم إيجاد شيء، سيخيركم التطبيق بين حذف الملف المصاب أو تعطيل عمله.

وفي حال كنا على اتصال باالنترنت سيقوم التطبيق بشكل دوري بتحديث قاعدة بياناته عن

الفيروسات والمخاطر الأمنية، ويقوم التطبيق أيضاًبالعمل فى الخلفية أي أنكم لستم مضطرين إلبقائه مفتوحًا حتى انتهاء الفحص، حتى وإن كان يعمل في الخلفية ووجد شيئًا سيقوم بتحذيركم. إال أنه من المستحسن أن تقوموا بإجراءالفحص عبر قائمة التطىبق.

#### Theft & Loss للتحكم بالهاتف عن بعد من خالل الرسائل النصية

عند اختيار loss&theft من القائمة الرئيسية للتطبيق، سيتم تحويلكم إلى قائمة حيث تستطيعون ضبط التطبيق للقيام بعمليات معينة عند إرسال رسالة نصية إلى الهاتف تحتوي على نص معد مسبقًا ترسلونه من رقم تثقون به.

السلطات.

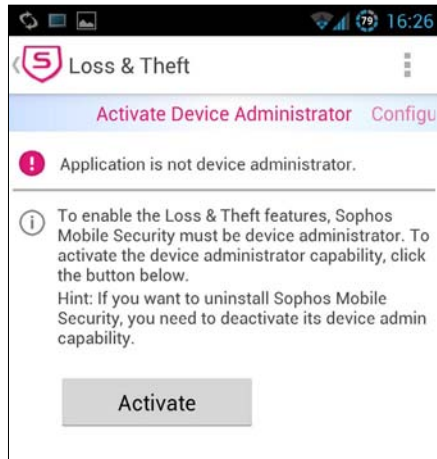

هذا الخيار مفيد في حال فقدان الهاتف أو سرقته أو حتى إذا تمت مصادرته من قبل

على سبيل المثال، إذا تم مصادرة هاتفكم من قبل عناصر األمن، وكنتم ال تريدون لبياناتكم ودليل الهاتف والصور أن تقع بيدهم، تستطيعون أن تطلبوا من صديق موثوق بأن يقوم بإرسال النص من رقمه المحدد من خالل التطبيق مسبقًا.

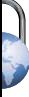

حال وصول هذه الرسالة إلى الهاتف سيقرأها التطبيق ويقوم بإجراء ً العملية التي قمتم بتحديدها، قد تكون مثال إزالة كافة البيانات والصور وجهات االتصال والرسائل – وبالطبع الرسالة التي أرسلها الصديق ستتم إزالتها أيضًا.

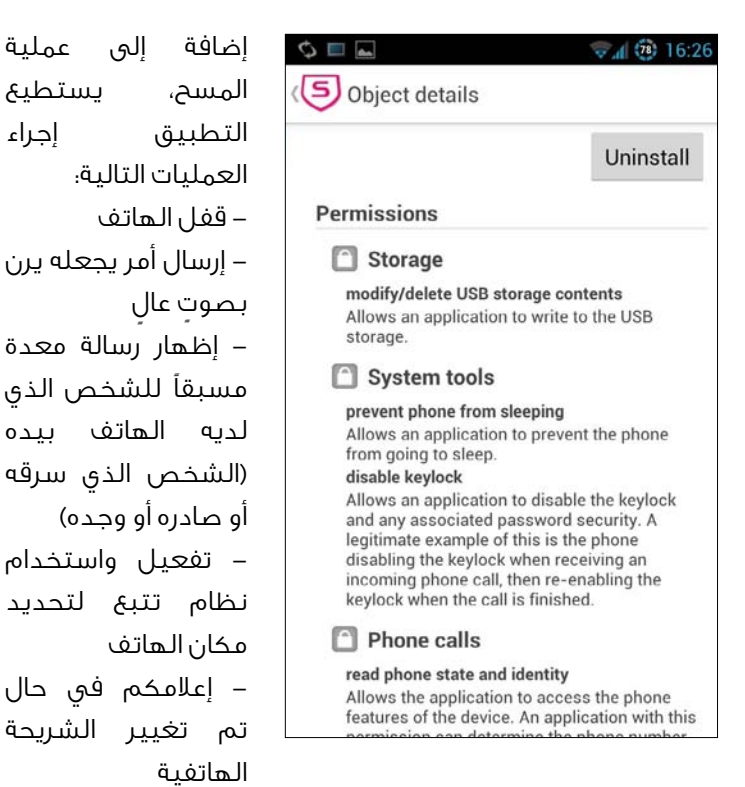

بعد االنتهاء من ضبط هذه الخدمة في التطبيق ستتمكنون من تجربتها إن كانت تعمل، فإذا قمتم، باستعمال الهاتف اآلخر الموثوق، بإرسال الرسالة »password locate »مع استبدال password بكلمة السر الخاصة، سيتلقى هذا الهاتف إحداثيات مكان جهازكم. الأوامر الأخرى التى تستطيعون استخدامها هي: Alarm: تقوم بتفعيل الرنين بصوت عالي Locate: تقوم بتحديد مكان الجهاز Lock: تقوم بقفل الجهاز Wipe: تقوم بإزالة كافة البيانات والمعلومات الموجودة على الهاتف (تحذير؛ لا تقوموا باختيار هذا الخيار!)

#### خيار Security advisor يبيّن إعدادات الأمن

عند اختيار »advisor Security »من القائمة الرئيسية سيتم تحويلكم إلى قائمة تستطيعون أن تعاينوا فيها إعدادات األمان في جهازكم، ويقوم التطبيق بإخباركم إن كان أحد خيارات األمان ّ آمنًا أم ال عبر مقياس: أخضر= آمن، أحمر= غير مفعل )لذا فهو غير آمن).

### سينصحكم هذا الخيار بتفعيل الخدمات التي يظهر بجانبها اللون الأحمر.

عند الضغط على العنصر األحمر ستظهر رسالة تشرح أهمية هذا الخيارَ. ايضا سيتم تزويدكم بمسار هذا الضبط للقيام بالتعديل المطلوب.

#### خيار Advisor Privacy إلدارة التطبيقات

عند النقر على advisor Privacy من القائمة الرئيسية، سيتم ّ تحويلكم إلى قائمة تحتوي على كافة التطبيقات المنصبة على الهاتف، وعند النقر على أحد هذه التطبيقات، ستعرض لكم قائمة بالصالحيات التي منحتموها لهذا التطبيق عند تنصيبه، وتتراوح الصالحيات بين إمكانية تعديل الملفات على بطاقة الذاكرة، والوصول إلى دليل الهاتف أو تفعيل وتعطيل البلوتوث من دون إعالمكم.

يعتبر Privacy advisor أداة للتنبيه، أكثر من كونه أداة تحسّن أمان الهاتف.

إذا كنتم ال تثقون بتطبيق ما أو قمتم بتحميل تطبيق مصدره غير موثوق، يستحق الأمر إلقاء النظرة على التطبيق عبر هذه الأداة والتحقق من الصالحيات التي قمتم بمنحها إياه أثناء تنصيبه.

الستخدام هذه الوظائف عليكم الموافقة على إعطاء الصالحية للتطبيق إلجراء عدد من العمليات، مثل قفل الشاشة أو الحصول على صالحية »مدير« أو Administrator. هذه الشروط تستطيعون رؤيتها والموافقة عليها بعد أول مرة تقومون بالنقر فيها على theft&loss. بعد االنتهاء من تحديد الوظائف التي تريدون أن تتم تأديتها، سيتم تحويلكم إلى قائمة حيث تستطيعون تغيير اإلعدادات المطلوبة.

عليكم أيضًا تحديد رقم هاتفي واحد على األقل يمكنكم الوثوق به (رقم الهاتف بالإضافة إلى رمز الدولة)، كما عليكم تحديد نص الرسالة التي سيتم استعمالها ككلمة سر لتفعيل العملية ً المعينة.

ّ إذا حركتم الشاشة إلى اليمين، سيعرض لكم خيار يتيح إمكانية تفعيل أو تعطيل خدمة أو أكثر.

# **BoxCryptor لتشفير المعلومات**

ّ إن تشفير الملفات مهم جدًا إن لم تريدوا أن يصل أحد إلى محتواها. وهي عملية تجعل محتوياتها غير مقروئة أو مفهومة في حال وقوعها في يد أشخاص آخرين ما لم يحصلوا على كلمة السر لفك تشفيرها.

هناك العديد من الطرق لتشفير البيانات، والعديد من البرامج التي تقوم بهذه المهمة. وقمنا سابقاً في «سايبر آرابز» بشرح طريقة عمل كل من [TrueCrypt](https://www.cyber-arabs.com/?p=825) و[Crypt AES](https://www.cyber-arabs.com/?p=8139) و[تشفير هواتف األندرويد](https://www.cyber-arabs.com/?p=8151).

برنامج BoxCryptor هو برنامج جديد نسبيًا في عالم تشفير الملفات ويتميز ببساطة تصميمه وسهولة استخدامه، وقد أثبت أنه مناسب بالنسبة إلى العديد من مستخدمي الحاسوب ذوي الخبرة البسيطة. ويوجد للبرنامج نسخ لنظام التشغيل ويندوز وماكنتوش ولينوكس، إضافة إلى نظام التشغيل iOS الخاص بأجهزة اآليفون واآليباد ونظام التشغيل أندرويد، كما يتميز البرنامج أيضًا بإمكانية ربطه مع العديد من خدمات التخزين السحابي مثل Dropbox وSkyDrive وGoogleDrive وSugarSync.

وال يقتصر عمل البرنامج على تشفير المستندات فقط، بل يمكنه تشفير كافة الملفات والمجلدات، تمامًا كالبرنامج المنافس TrueCrypt. آلية التشفير المستخدمة في برنامج BoxCryptor هي AES،256- التي استطاعت إثبات فاعليتها وعدم إمكانية اختراقها.

ومن مساوئ النسخة المجانية للبرنامج هي أنها ال تقوم بتشفير أسماء الملفات والمجلدات أو إخفائها، إال أن الوصول لمحتوياتها ال يمكن إال في حال الحصول على كلمة السر، لذا، في حال أردتم استخدام النسخة المجانية، ينصح فريق «سايبر آرابز» بعدم تضمين معلومات مهمة في أسماء الملفات والمجلدات، أما بالنسبة إلى النسخة المدفوعة فإنها تقوم بتشفير أسماء الملفات والمجلدات.

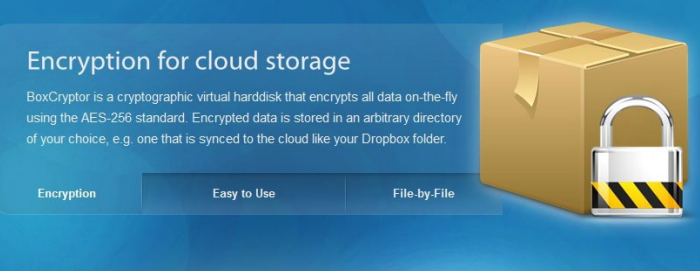

<span id="page-19-0"></span>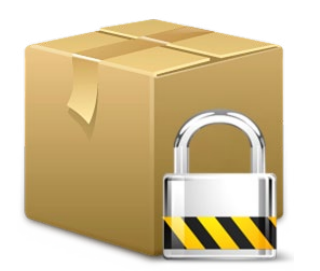

يقوم BoxCryptor بتشفير الملفات كل واحد على حدة دون القيام بتغيير بنية المجلدات التي تحويها، وهي صفة تجعله يمتاز على تطبيقات مثل TrueCrypt، حيث يتوجب على المستخدم أن يحدد حجم المجلد قبل البدء بعملية التشفير. وينتج عن هذه الميزة التي يتمتع بها BoxCryptor، ال سيما لدى استخدام التشفير مقرونًا بإحدى خدمات التخزين السحابي، تحسينًا في األداء، ألن ليس هناك حاجة إلى مزامنة جميع الملفات في كل مرة تودون فيها إجراء تغيير ما.

تنصيب BoxCryptor على كل أنظمة التشغيل سهل جدًا، وبالنسبة إلى الهواتف النقالة، ما عليكم سوى تنصيب التطبيق من خالل غوغل بالي ستور ألجهزة أندرويد أو آب ستور ألجهزة اآليفون واآليباد. أما بالنسبة ألنظمة التشغيل ويندوز ولينوكس وماك بإمكانكم تحميل نسخة البرنامج من [هنا.](https://www.boxcryptor.com/download/)

بعد تنصيب البرنامج عليكم تحديد نوع خدمة التخزين السحابي حيث ستضعون البرنامج أو بإمكانكم انتقاء خيار »مخصص« أو Custom في حال كنتم ستهيئون البرنامج على السواقة في جهازكم )القرص الصلب C ً مثال(. بعد اختيار السواقة، ينبغي إنشاء المجلد حيث ستضعون الملفات التي ترغبون بتشفيرها. بعد إتمام هذه الخطوة، نقوم باختيار كلمة سر قوية وطويلة )بإمكانكم استخدام برنامج مثل [Keepass](https://www.cyber-arabs.com/?p=760) لتخزين كلمة السر(.

في أنظمة التشغيل ويندوز ولينوكس وماك سيقوم البرنامج ّ بإنشاء سواقة افتراضية تحتوي على الملفات المشفرة. وطالما برنامج BoxCryptor يعمل فإن كافة الملفات الموجودة في هذا المجلد الذي قمتم باختياره سابقًا ستكون مشفرة.

في حال اخترتم إحدى خدمات التخزين السحابي، لن يستطيع أي أحد الوصول إلى المعلومات في هذه الملفات. وإن كنتم تستخدمون البرنامج على الملفات والمجلدات المتواجدة على جهاز الحاسوب الخاص بكم، من المستحسن إغالق BoxCryptor بعد االنتهاء من كل جلسة، أو تعطيل التشغيل التلقائي للبرنامج عبر انتقاء خيار »with application start OSX/Windows »الموجود في قائمة اإلعدادات.

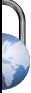

### **االستخدام اآلمن للرسائل النصية القصيرة )SMS)**

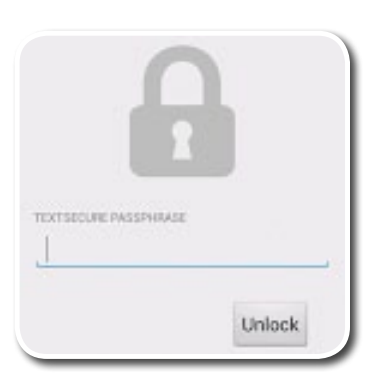

الرسائل النصية القصيرة أو »SMS»، هي واحدة من أكثر الخدمات استخدامًا في أجهزة الهاتف المحمول، ولكن، كما االتصال الصوتي، فإنها وسيلة غير آمنة للتواصل، فكل الرسائل القصيرة التي يتم إرسالها واستقبالها غير مشفرة، وتبقى ّ نسخة من رسائلكم مخزنة في عدة مواضع عبر شبكة االتصاالت.

ّ لذا، فمن السهل جدًا على سيئي النية، من األشخاص والمجموعات السياسية والحكومات، أن يروا ما هي الرسائل التي ترسلونها وتتلقونها. لهذه الأسباب، يوصي فريق «سايبر آرابز» بتوخي الحذر الشديد عند استخدام الرسائل النصية، لكن على الرغم من ذلك، من ً الممكن تشفير الرسائل النصية، خاصة إذا كنتم تستخدمون جهاز هاتف يعمل بنظام »أندرويد«.

من الممكن إتمام تشفير الرسائل عبر الطريقة التي سنقترحها حتى دون الحاجة إلى وجود اتصال باالنترنت، وبعد عملية التشفير تبقى الرسائل قابلة للاعتراض من قبل طرف ثالث (غيركم أنتم والشخص الآخر الذي تتواصلون معه)، إلا أن محتواها سيكون مشفراً وغير مقروء.

لتشفير الرسائل يتوجب تحميل تطبيق يدعى [TextSecure](http://www.1mobile.com/textsecure----private-sms-mms-134102.html)، تستطيعون تحميله من [متجر غوغل](https://play.google.com/store/apps/details?id=org.thoughtcrime.securesms&hl=en) (أو من [هنا](http://www.1mobile.com/textsecure----private-sms-mms-134102.html) في حال كان محجوباً). لدى استخدام تطبيق TextSecure يبقى بإمكانكم أن تبعثوا الرسائل ً غير مشفرة، مثال لألشخاص الذين لم يقوموا بتنصيب هذا التطبيق.

ُ عند تشغيل التطبيق للمرة األولى، سيطلب منكم إدخال كلمة سر. عليكم تذكر هذه الكلمة جيدًا ألنكم قد تحتاجون إليها الحقًا للوصول إلى الرسائل المشفرة على هاتفكم الجوال. بعد ذلك سيقوم التطبيق بسؤالكم إن كنتم ترغبون بأن يقوم بأخذ نسخة عن الرسائل النصية المتواجدة على الجهاز. ينصح فريق »سايبر آرابز« باتباع هذه الخطوة ألنه من الجيد أن تكون كافة معلوماتكم مشفرة. بعد إتمام العملية، من األفضل القيام بحذف الرسائل غير المشفرة من موقعها الأصلي.

<span id="page-20-0"></span>في حال كنتم ال ترغبون بتشفير الرسائل الموجودة، إضغطوا على »Skip »أو »تخطي«.

هنا، أصبحتم جاهزين الستخدام تطبيق TextSecure كبرنامج للرسائل النصية، يرجى مالحظة أنه في حال عدم رغبتكم بتبادل رسائل مشفرة، يبقى بإمكانكم أن تستعملوا TextSecure لتشفير الرسائل المرسلة والمتلقاة على جهازكم وتخزينها بشكل آمن، ويسمح ذلك ببقاء الرسائل غير مقروءة في حال وقع الهاتف بيد أي أحد.

ّ من الضروري إجراء اتصال مؤمن مع رقم الهاتف الذي ستتبادلون الرسائل المشفرة معه عبر TextSecure. تتم هذه العملية تلقائيًا عبر أول رسالة نصية يتم إرسالها من خالل TextSecure، ولكن تأكدوا ّ من أن هذه الرسالة ال تحتوي أية معلومات حساسة.

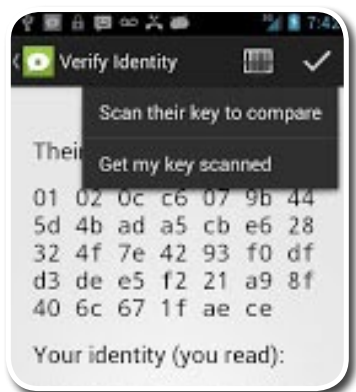

بعد ذلك، كل الرسائل ستكون ّ مشفرة عبر مجموعة من مفتاحين: مفتاح عام تعطونه للطرف الذي سيقوم بتوجيه الرسائل إليكم لتشفير الرسائل التي ستتلقونها، يكون مربوطًا بمفتاح خاص، تحتفظون به لفك تشفير الرسائل التي تتلقونها )من المهم أن تحافظوا على المفتاح الخاص وال تسمحوا ألي

أحد بالحصول عليه). إذا تمت عملية الاتصال المؤمّن بنجاح ستظهر على الشاشة لديكم الرسالتان التاليتان "Key exchange message" و"Received and processed key exchange message."

في قائمة الإعدادات (الأيقونة اليمنى > الإعدادات) بإمكانكم انتقاء عدة خيارات تتيح لكم استعمال TextSecure بالطريقة التي تختارونها. ً مثال، إن كنتم ال تريدون أن يقوم تطبيق TextSecure بتشفير كافة use for all" و"use for all SMS" وللاسائل، قوموا بإزالة التحديد عن MMS". اإلعدادات األخرى التي تستطيع انتقائها تتضمن الحصول على «تقارير التوصيل»، وحذف الرسائل القديمة (غير المشفّرة)، وتغيير كلمة السر، باإلضافة إلى إعدادات أخرى تتعلق بالصوت والمظهر العام للتطبيق.

# **أمان برامج المراسلة النصية والصوتية**

<span id="page-21-0"></span>تعدّ برامج التواصل مثل واتساب وفايبر من أكثر البرامج انتشاراً لدى قراء «سايبر آرابز»، ولكن قليلون منهم يعلمون أن العديد من هذه البرامج غير آمنة ويجب تجنب استخدامها في تبادل المعلومات المهمة، لهذا السبب، قمنا بإعداد هذا الجدول الذي نستعرض فيه عددًا من هذه التطبيقات المتاحة ودرجة أمانها وآلية التشفير التي تستخدمها.

وكما ترون فإن تطبيقات مثل فايبر وواتساب غير آمنة، فيما ننصح مستخدمي هذه التطبيقات باالستعاضة عنها بتطبيقي ريد فون وتكست سيكيور. يأتي بعدها في الدرجة الثانية كل من أوستيل و سايلنت سيركل، أما فيما يخص تطبيقي سكايب وفيس بوك فإنهما ليسا سيئين، خاصة إذا ما تم استخدام VPN أو SSH معهما، وطبعًا يجب على الطرف اآلخر من االتصال استخدامهما أيضًا لضمان أمان هذه التطبيقات.

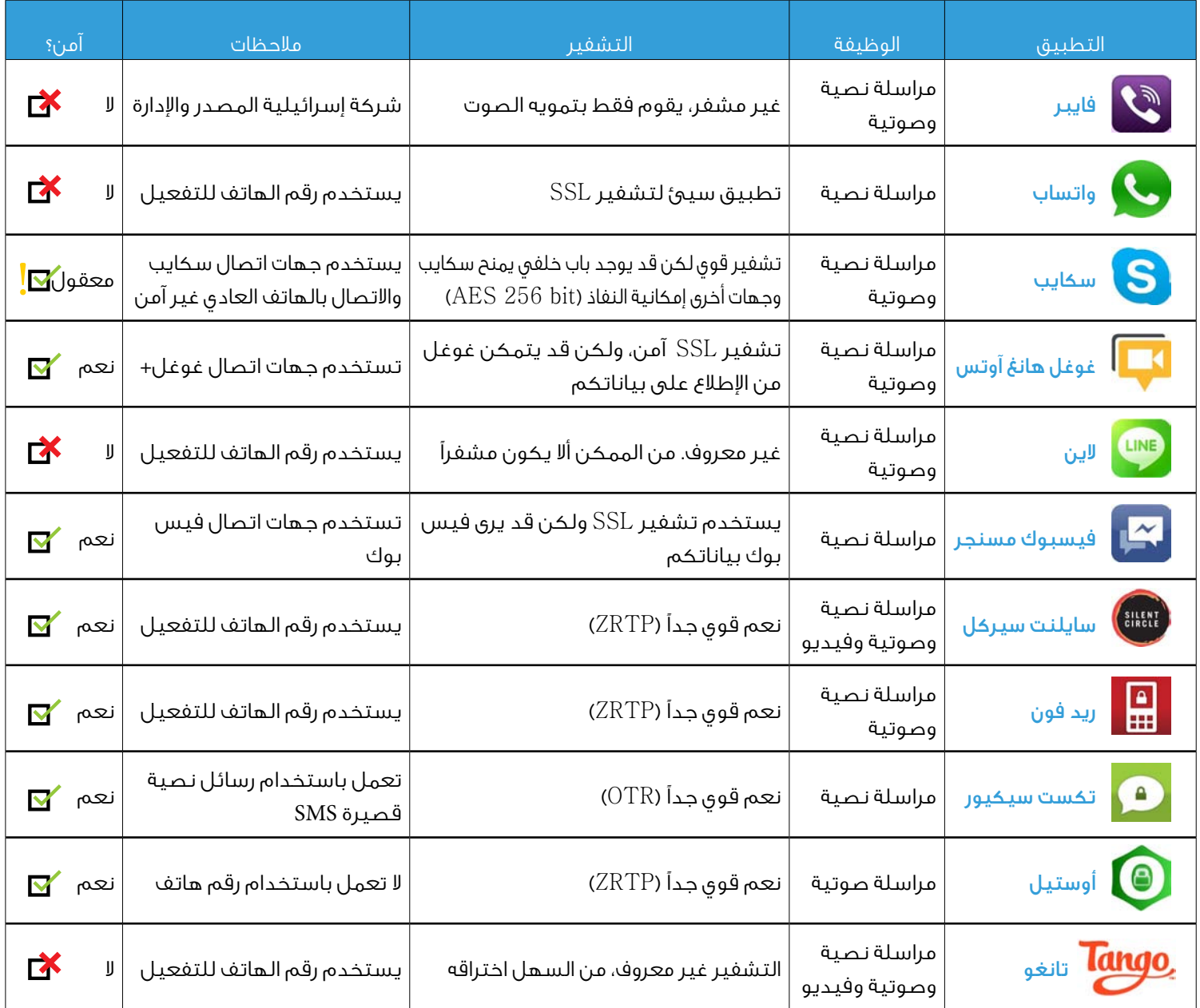

# **التجسس على رسائل الهواتف النقالة وخدمات االتصال**

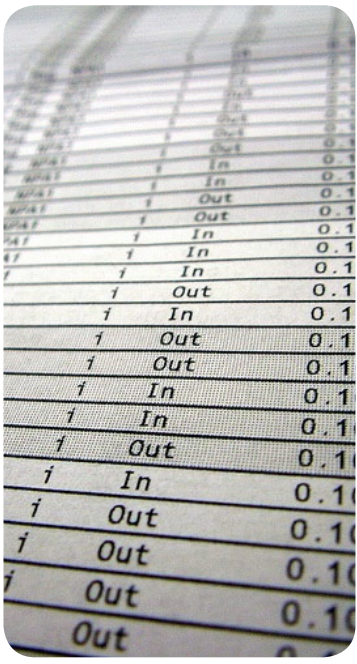

تنتشر التطبيقات المجانية المستخدمة في المراسلة واالتصال مثل واتساب وسكايب وفايبر وتانغو بشكل واسع بين مستخدمي الهواتف الذكية، فهي تتيح للمستخدمين التواصل فيما بينهم صوتيًا أو إرسال الرسائل عبر هذه التطبيقات دون الحاجة إلى الدفع لشركات االتصال. أشرنا ٍ في مقال سابق إلى أن هذه التطبيقات ليست دائمًا آمنة. فتطبيق [فايبر](https://www.cyber-arabs.com/?p=7244) ال يقوم بتشفير بياناته، [وسكايب](https://www.cyber-arabs.com/?p=8113) ليس آمنًا تمامًا. [الرسائل النصية القصيرة](https://www.cyber-arabs.com/?p=8158)  [واالتصاالت الهاتفية العادية](https://www.cyber-arabs.com/?p=8158) هي أيضًا بالطبع غير آمنة.

تحاول العديد من الحكومات وشركات االتصاالت في كثير من الدول حول العالم حجب هذه الخدمات المجانية، وبحجج عديدة تخفي وراءها ّ السبب الرئيسي، وهو أسباب مادية.

ً حين تقوم بالتواصل مع أصدقائك عبر السكايب مثال فإن شركات اإلتصال تخسر فرصة لكسب النقود منك عبر اتصالك بأصدقائك عن طريق شبكتهم. وقد يكون هناك سبب آخر خلف هذا الحجب: المراقبة والتجسس.

[على سبيل المثال](http://english.alarabiya.net/en/business/technology/2013/03/31/Skype-WhatsApp-Viber-not-blocked-in-Saudi-Arabia-despite-threat-.html)، أمرت مؤخرًا هيئة تقنية المعلومات واالتصاالت السعودية )CITC )شركات االتصاالت بالقيام باتفاقية لمراقبة أو حظر الوصول إلى خدمتي سكايب وواتساب. وفي دول أخرى مثل سوريا وإيران، هذه الخدمات محجوبة باألصل، على الرغم من أنه من غير المستحيل بالنسبة إلى الحكومات فك تشفير اتصاالتكم عبر هذه ّ الخدمات المجانية، إال أن وجود نوع من التشفير يصعب المهمة.

لهذا السبب، غالبًا ما تتعاون الحكومات بالعمل مع مطوري التطبيقات، في دول كالصين، وعلى سبيل المثال، تقوم سكايب بطرح نسخة بديلة من برنامجها تتيح للسلطات إمكانية الوصول إلى معلوماته، فيما قام عدد من الشركات األخرى بإقامة صفقات شبيهة مع الحكومات في عدد من الدول.

<span id="page-22-0"></span>بالنسبة للمستخدمين، ال يوجد دائمًا بديل جيد؛ بعض خدمات االتصال والمراسلة النصية من الصعب جدًا فك الحجب عنها على أجهزة الهواتف النقالة، وهذا يعود لكون معظم أنظمة تشغيل الهواتف النقالة تم إنشاؤها بحيث يكون من المستحيل تغيير إعداداتها، دون أن يتم تعطيل بعض الخصائص التي تتيح فتح ً ثغرات أمنية في نظام التشغيل، هذه العملية يطلع عليها عادة »فك القفل«. نحن في »سايبر آرابز« ال ننصح المستخدمين بفك قفل أجهزتهم لما له من مخاطر أمنية.

وتبقى أفضل طريقة للتحايل على الحجب هي باستخدام خدمة [VPN](https://www.cyber-arabs.com/?p=159)، وأفضل طريقة الستخدامها هي باستعمال حساب VPN خاص، إذا كنتم تملكون جهاز أندرويد واسم مستخدم وكلمة سر لحساب الـVPN بامكانكم تفعيله عبر الذهاب إلى: إعدادات > الشبكة الالسلكية > VPN أو VPN > Network & Wireless > Settings

أما بالنسبة إلى األشخاص الذين ال يملكون حسابات VPN خاصة بهم، بإمكانهم استعمال خدمات VPN مجانية مثل [Hotspot](https://www.cyber-arabs.com/?p=881) [Shield](https://www.cyber-arabs.com/?p=881). توجد بدائل أخرى قد تعمل في دولتكم بإمكانكم القراءة عنها [هنا](https://www.cyber-arabs.com/?p=7959).

من السهل تثبيت تطبيق Shield Hotspot، ما عليكم سوى تحميل التطبيق وتنصيبه عبر [متجر غوغل للتطبيقات](https://play.google.com/store/apps/details?id=hotspotshield.android.vpn&hl=en) أو من [هنا](http://www.1mobile.com/hotspot-shield-vpn-398866.html) في حال كان المتجر محجوبًا. بعد إتمام تنصيب التطبيق، قوموا والنقر على protection Start، ستالحظون ظهور إشارة مفتاح في الزاوية اليسرى للشاشة، تخبركم بأنه تم االتصال بالشبكة، بعد اتمام االتصال يصبح بإمكانم استخدام خدمات المراسلة النصية واالتصال المجانية التي ترغبون بها.

يرجى مالحظة أن التجسس على تطبيقات مثل سكايب وواتساب ليست مستحيلة حتى باستخدام VPN، وذلك يعتمد على الدولة التي تقومون باالتصال منها وآليات المراقبة التي ً تستخدمها شركات االتصاالت في تلك الدول، خاصة أن الدول التي قامت بحجب تطبيق مثل سكايب تجعل من الصعب فك الحظر عنه، كما تقوم أيضًا بحجب معظم خدمات VPN والطرق األخرى للتحايل على الحجب.

### **الهواتف الفضائية**

يصلنا إلى »سايبر آرابز« العديد من الطلبات لنشر معلومات عن وسائل االتصال الفضائي، وبالتحديد الهواتف الفضائية. الهاتف الفضائي هو هاتف نقال يقوم بإنشاء قناة اتصال عبر أقمار صناعية ثابتة أو متحركة بالنسبة إلى األرض عوضًا عن الشبكة العالمية لالتصاالت GSM. وكون الهواتف الفضائية ال ترتبط بشبكات هاتف تخضع للدول، فهذا يسهل عمليات االتصال في المناطق التي ال تتوفر فيها تغطية.

يتم استخدام هذا النوع من الهواتف في المناطق التي تقع تحت سيطرة المعارضة في سوريا إضافة إلى صحراء شمال أفريقيا والصومال.

ّ وعلى الرغم من إيجابية كونها توفر التغطية في كافة المناطق، إال أن أحد مساوئها أنها ليست أكثر أمنًا من الهواتف النقالة العادية (رابط).

في الواقع، من الناحية األمنية، فإن الهواتف الفضائية تعتبر كابوسًا، لهذا السبب ننصح باستخدام هذه الهواتف للضرورة القصوى فقط، حين ال يتوفر وسائل اتصال أكثر أمانًا منها.

#### كيف تعمل الهواتف الفضائية؟

ٍ بشكل عام، هناك نوعان من أنظمة الهواتف الفضائية، أحدهما يقوم بالاتصال بأقمار صناعية ثابتة (أي متمركزة في مكان معيّن في الفضاء) والآخر يقوم باالتصال بمجموعة من األقمار الصناعية

تقوم بالدوران المستمر في المدار الأرضى المنخفض. ويقوم األخير فقط بتوفير التغطية التامة لشركة

<span id="page-23-0"></span>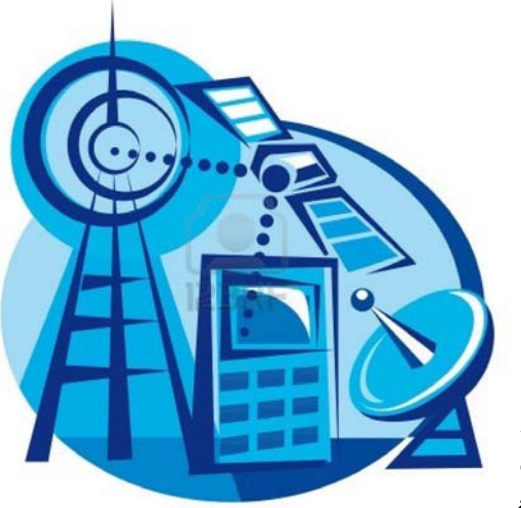

[Iridium](http://www.iridium.com/default.aspx) إحدى أكثر الشركات شهرة

في هذا المجال، أما الشركات التي تقوم باالعتماد على األقمار الصناعية الثابتة – والتي تتوفر في الشرق األوسط وشمال أفريقيا- تتضمن [InmarSat](http://www.inmarsat.com/) و[Thuraya](http://www.thuraya.com/).

تقوم الهواتف الفضائية عوضًا عن االتصال بعمود إرسال  $\nu$ ، بالاتصال بقمر صناعي يتواجد على علوّ يزيد عن  $\sim$ ٧ كيلومتر فوق األرض. لهذا السبب، تحتاج الهواتف الفضائية إلى أجهزة إرسال واستقبال أقوى من تلك المستخدمة في شبكة GSM، ما يجعل هذه األجهزة أكبر حجمًا من الهواتف النقالة المعتادة.

يجب أيضًا استخدام الهاتف الفضائي في األمكنة غير المسقوفة، حتى ولو كانت بعض هذه الهواتف قد تعمل داخل المنازل إال أنها تعمل بشكل ضعيف، ولن تعطي وضوحًا في االتصال، كما أن لألحوال الجوية السيئة والغيوم واألشجار والمباني تأثيرًا على إمكانية وجودة االتصال عبر هذه الهواتف.

حالما يقوم الهاتف الفضائي بإجراء االتصال مع القمر الصناعي، يقوم هذا القمر بتحويل طلب االتصال إلى األرض مجددًا عن

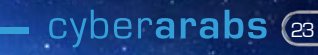

طريق ما يسمى بـ »محطة البوابة األرضية« أو GES، التي تقوم بإنشاء االتصال بين هاتفكم الفضائي وبين الهاتف الذي تحاولون االتصال به.

يذكر أن معظم الهواتف الفضائية توفر إمكانية إرسال ّ واستقبال المكالمات والرسائل النصية القصيرة كما توفر اتصالا بسيطاً بالإنترنت (غالباً يكون بطيئاً جداً).

للحصول على خدمة الهاتف الفضائي، تحتاجون إلى االشتراك مع إحدى الشركات المزودة للخدمة وذلك بالحصول على بطاقة SIM وجهاز هاتف خاصين بالشركة المزودة للخدمة، حيث – وعلى عكس الهواتف النقالة المعتادة- يعمل الهاتف الفضائي فقط على الشبكة التي قمتم باالشتراك فيها.

تتراوح اسعار الهواتف الفضائية بين ٥٠٠ و١٠٠٠ دولارً، وتختلف تكلفة االتصال باختالف مكان االتصال ولكن بشكل عام، تتراوح التسعيرة بين دوالر واحد ودوالرين لكل دقيقة أو رسالة نصية.

#### طريقة االستخدام

**QUALCOMV** 

عند االشتراك والحصول على جهاز الهاتف الفضائي وبطاقة الـ SIM، لن يكون صعبًا المباشرة باستخدام الخدمة،

ولكن يرجى االنتباه إلى أن استخدام الهواتف الفضائية محظور في العديد من الدول ما لم تحصلوا على رخصة لحيازته، وألنه من السهل جدًا على السلطات معرفة أماكن وجود أجهزة الهواتف الفضائية، فإننا ننصح بعدم استخدامها في الدول التي تحظرها. يجب أخذ الحذر حين استخدام ّ أي هاتف فضائي غير مرخص في لبنان وسوريا والسعودية والبحرين وإيران والسودان. تأكدوا من الحصول على آخر المعلومات الضرورية قبل استخدام الهاتف الفضائي.

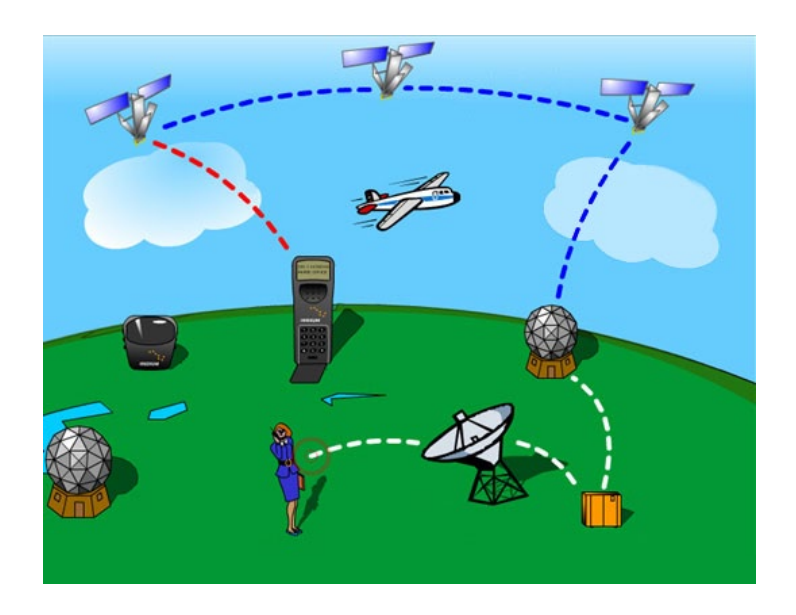

ً ال يعمل الهاتف الفضائي بشكل دائم، كالهواتف النقالة، فمثال إن كنتم تضعونه في حقيبة، لن يكون متاحًا ألنه ال يستطيع االتصال بالقمر الصناعي. عند تشغيل الهاتف يجب أن تتواجدوا في مكان يمكنكم أن تروا السماء منه بشكل واضح، ويتمكن خالله القمر الصناعي من »رؤية« الهاتف، ويكون كالهما قادر على االتصال ببعضهما البعض، ومعظم أجهزة الهواتف الفضائية مجهزة بهوائي كبير علينا سحبه حتى يستطيع االتصال مع القمر الصناعي.

حين يستطيع الهاتف والقمر الصناعي إيجاد بعضهما البعض تلقائيًا، يقومان بتبادل معلومات المكان، غالبًا عن طريق إحداثيات نظام التموضع العالمي GPS، وبناءً على ذلك، يقوم القمر الصناعي بتحديد موقعكم على الخريطة وتتبعكم بإشارته وإنشاء االتصال مع الشبكة. تستطيعون اآلن إجراء المكالمات وإرسال الرسائل النصية والوصول إلى شبكة الإنترنت (في حال توفرها). ولكن إذا فقد الهاتف الاتصال مع القمر الصناعي لسبب ما مثل الدخول إلى منزل أو إغالق الهوائي أو وضع الهاتف في حقيبة، عليكم أن تقوموا بإعادة عملية االتصال مجددًا.

عندما يتم تشغيل الهاتف، يبدأ تلقائيًا بمحاولة العثور على إشارة الشبكة، هذه العملية تسمى »fix Location »وتستغرق ٍ فترة زمنية تتراوح من بضع ثوان إلى عشرة دقائق، وقد

ً تستغرق هذه العملية وقتًا طويال خاصة في المرة األولى التي يتم فيها استعمال الهاتف في مكان جديد لذا تحلوا بالصبر، ألن الهواتف الفضائية ليست دائمًا بوضعية االستعداد، وهي ً ليست بأدوات مثالية لالتصاالت الطارئة، مثال إذا كنتم داخل مكان ما وتحتاجون ألن تكونوا على اتصال مباشر، أو ال تملكون وقتًا لالنتظار كي تقوموا بإجراء االتصال.

#### المخاطر

كما ذكرنا سابقًا، يجب أال يتم اعتبار الهواتف الفضائية كأدوات اتصال آمنة، والسيما في البيئات التي تخضع للمراقبة. إن كنتم ال تودون أن يتم رصد مكانكم أو اتصاالتكم من قبل السلطات، فالهواتف الفضائية تعتبر خيارًا سيئًا، ويجب استخدامها فقط في حال لم تتوفر أية وسيلة اتصال أخرى.

أحد األسباب وراء ذلك هو أنه من السهل نسبيًا كشف موقعكم، فخالل فترة القيام بعملية fix location، يقوم الهاتف الفضائي بإرسال إحداثيات موقعكم، والتي يمكن كشفها من ّ على بعد مئات الكيلومترات. فقد مرت علينا حاالت حيث قام األشخاص بتشغيل هواتفهم الفضائية غير المرخصة، ثم تم كشفهم من قبل األمن بوقت قصير، وألن الهاتف الفضائي

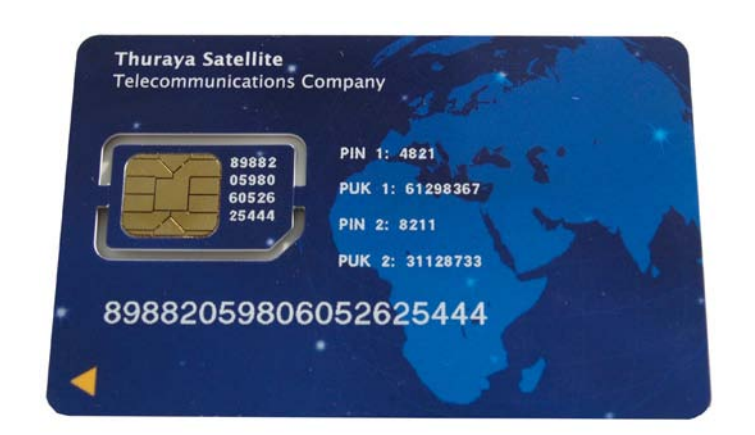

يقوم بالتواصل عبر موجات الراديو، فإنه من الممكن تحديد مكانكم عبر آلية التثليث، وهي عملية هندسية تستخدم لتحديد المواقع ويتم اعتمادها عادة لضبط المحطات غير القانونية في منطقة ما.

وعلى الرغم من أن جميع الهواتف الفضائية تستخدم التشفير، إال أنه يجب أال يراها البعض بمثابة حماية كافية ضد التنصت. في سوريا على سبيل المثال، من المعروف أن رموز فك التشفير لهواتف الثريا هي في متناول يد النظام، وحدث هذا ألن الموزع الرئيسي لخدمة الثريا في سوريا تملكه الحكومة السورية. وهذا ما تسبب وقوع الناس في مشاكل خطيرة أثناء استخدامهم هواتف الثريا في سوريا، لهذا السبب ننصح بعدم استخدام هذه النوعية من الهواتف في سوريا.

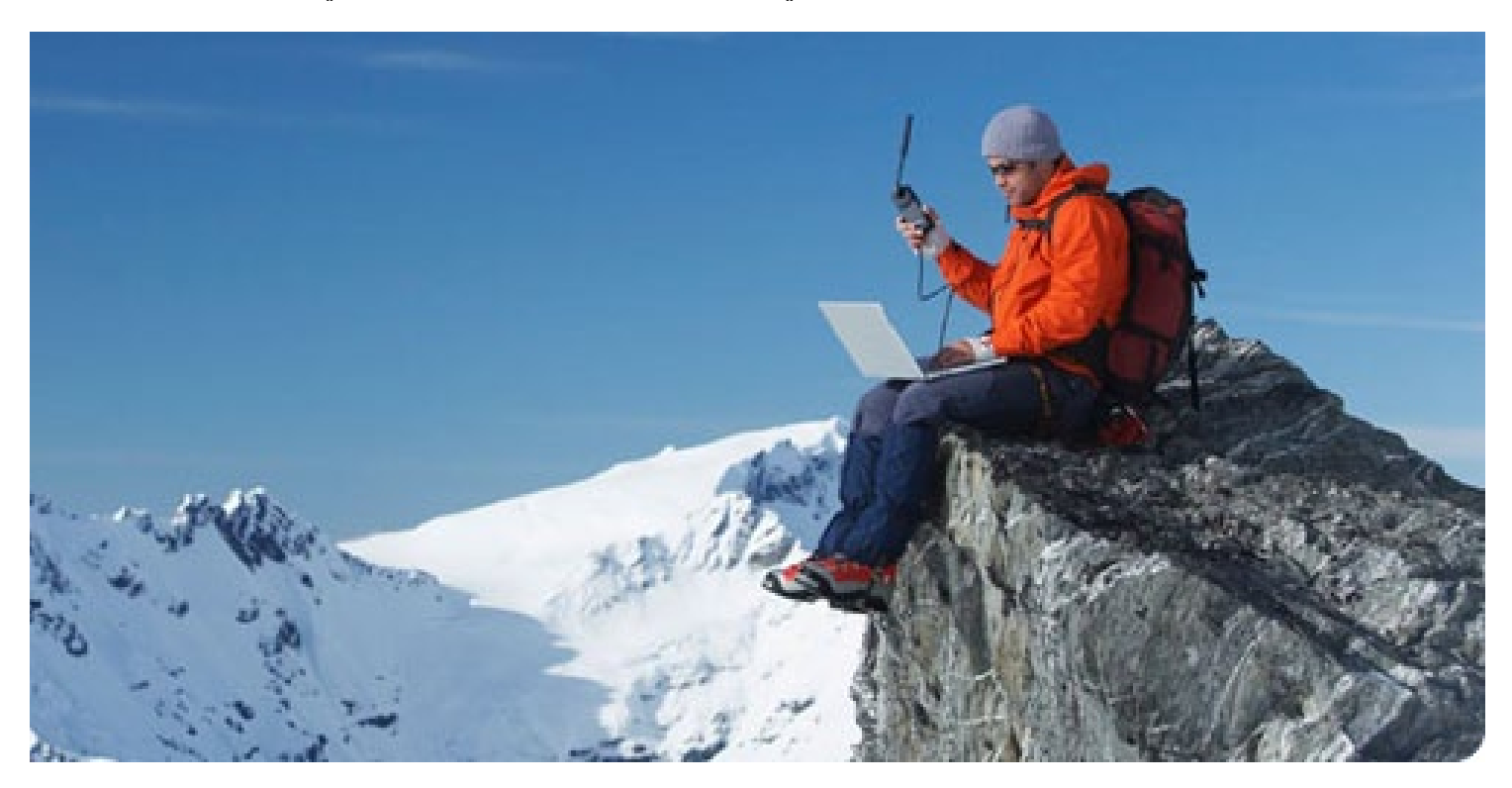

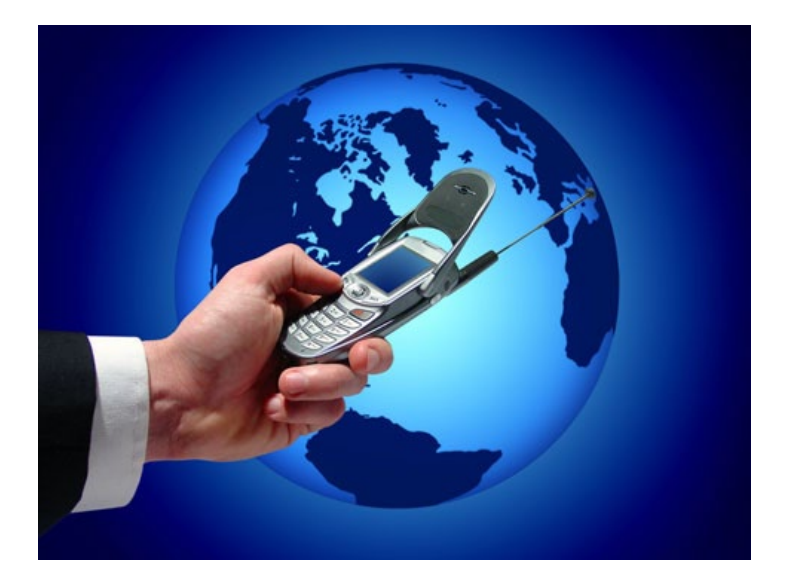

على الرغم من صعوبة فك تشفير الهواتف األخرى، إال أنها يجب ّ أال تصنف على أنها آمنة. فقد تم تطبيق الهندسة العكسية )آلية تتيح معرفة طريقة عمل جهاز معين من خلال تحليل بنيته) على معياري التشفير القياسي المستخدمين في الهواتف الفضائية المعروفين بـ1 $\rm{GMR}\!-\!2$  و $\rm{GMR}\!-\!2$ ، من قبل فريق أمني ألماني، كما من المعروف أن العديد من الحكومات تمتلك رموز فك تشفير هذه الهواتف، لذا عليكم تفادي التواصل ومشاركة المعلومات الحساسة عن طريق الهاتف الفضائي.

السابقة، واالتصاالت التي قمتم بإرسالها وتلقيها، وعدا عن ذلك، يقوم العديد من األشخاص باالحتفاظ بمعلومات حساسة - كأرقام وعناوين البريد اإللكتروني لجهات االتصال – على هواتفهم. وفي حال تمت مصادرة أو سرقة الهاتف، فإن كل هذه المعلومات ستتوفر بيد الشخص الذي يمتلك الهاتف وسيكون لديه القدرة بالتحكم بهذه المعلومات ّ واإلطالع على شبكة معارفكم، لهذا السبب، تجنبوا تخزين األرقام وعناوين جهات االتصال على هواتفكم الفضائية إن لم يكن ذلك ضروريًا، ألن وحده تحطيم جهاز الهاتف يستطيع ّ ضمان مسح هذه المعلومات المخزنة.

#### االستخدام اآلمن

Anywhere to Everywhere

أفضل ما يمكن تذكره هو معرفة أن استخدام الهاتف الفضائي غير آمن تمامًا. لذلك استخدموه فقط عند الضرورة، وفي حال كنتم تتواصلون عبر الهاتف الفضائي مع أشخاص ّ بشكل متواصل، قوموا باالتفاق على لغة مرمزة، على سبيل المثال، كأن تتفقوا على اإلشارة إلى المظاهرات بـ» ّ تجمع عائلي« وتفادوا استخدام أسمائكم الحقيقية.

وألن الهواتف الفضائية يبدو شكلها مختلفًا، ولهذا السبب قد تلفت انتباه األشخاص المحيطين بكم، حاولوا أال تستخدموها في حال وجود أشخاص ال تعرفونهم أو

> أحد المخاطر األخرى للهواتف الفضائية، هي في حال سرقتها أو مصادرتها من قبل السلطات، فمعظم هذه الهواتف تحتفظ بنسخة موسّعة من سجلّات البيانات كأماكن التواجد

ال تثقون بهم. أيضًا قوموا بإخفاء هاتفكم حين تقومون بالتنقل، أو ضعوه في مكان ال يستطيع عناصر األمن العثور عليه.

لمزيد من المعلومات، راجعوا هذا [الكتيب](http://smallworldnews.tv/Guide/Guide_SatPhone_English.pdf).

## **التحسينات األمنية**

## **تشفير الملفات باستخدام CRYPT AES**

<span id="page-27-0"></span>يمتلك الجميع ملفات يفضلون عدم مشاركتها مع اآلخرين ويفضلون حمايتها بطريقة آمنة، وقد يتضمن ذلك صور ومقاطع فيديو، أونصوص أو أنواع أخرى من الملفات. للحرص على عدم وقوع هذه الملفات في الأيدي الخطأ، يمكنكم أن تشفَّروا هذه الملفات، ويعني ذلك أن محتواها يصبح غير مقروء لأي شخص لا يملك كلمة السر لفتح الملف. شرحنا في مقالات سابقة كيفية تشفير الملفات باستخدام برنامج TrueCrypt( [الرابط](https://www.cyber-arabs.com/?p=825)(. يعتبر TrueCrypt مفيدًا بشكل خاص في حال أردتم أن تنشئوا سواقة افتراضية تحفظ كل ملفاتكم السرية. إال أن في بعض األحيان قد تريدون أن تشفروا ملفًا واحدًا فقط، على سبيل المثال إذا أردتم أن ترسلوا ملفًا عبر البريد اإللكتروني بشكل آمن. لبلوغ هذه الغاية يمكنكم أن تستخدموا تطبيقًا اسمه Crypt AES، ويعني االسم "معيار التشفير المتقدم". هذا التطبيق سهل االستخدام ويمكن تشغيله من سطح المكتب في الحاسوب ألنه يصبح جزءًا من القائمة التي تظهر عند النقر على الملف بالزر األيمن من الفأرة، من دون الحاجة إلى إطالقه كبقية التطبيقات التقليدية.

#### لتحميل Crypt AES: لمشاهدة فيديو الشرح:

http://www.youtube.com. http://www.aescrypt.com/[download](http://www.aescrypt.com/download
)

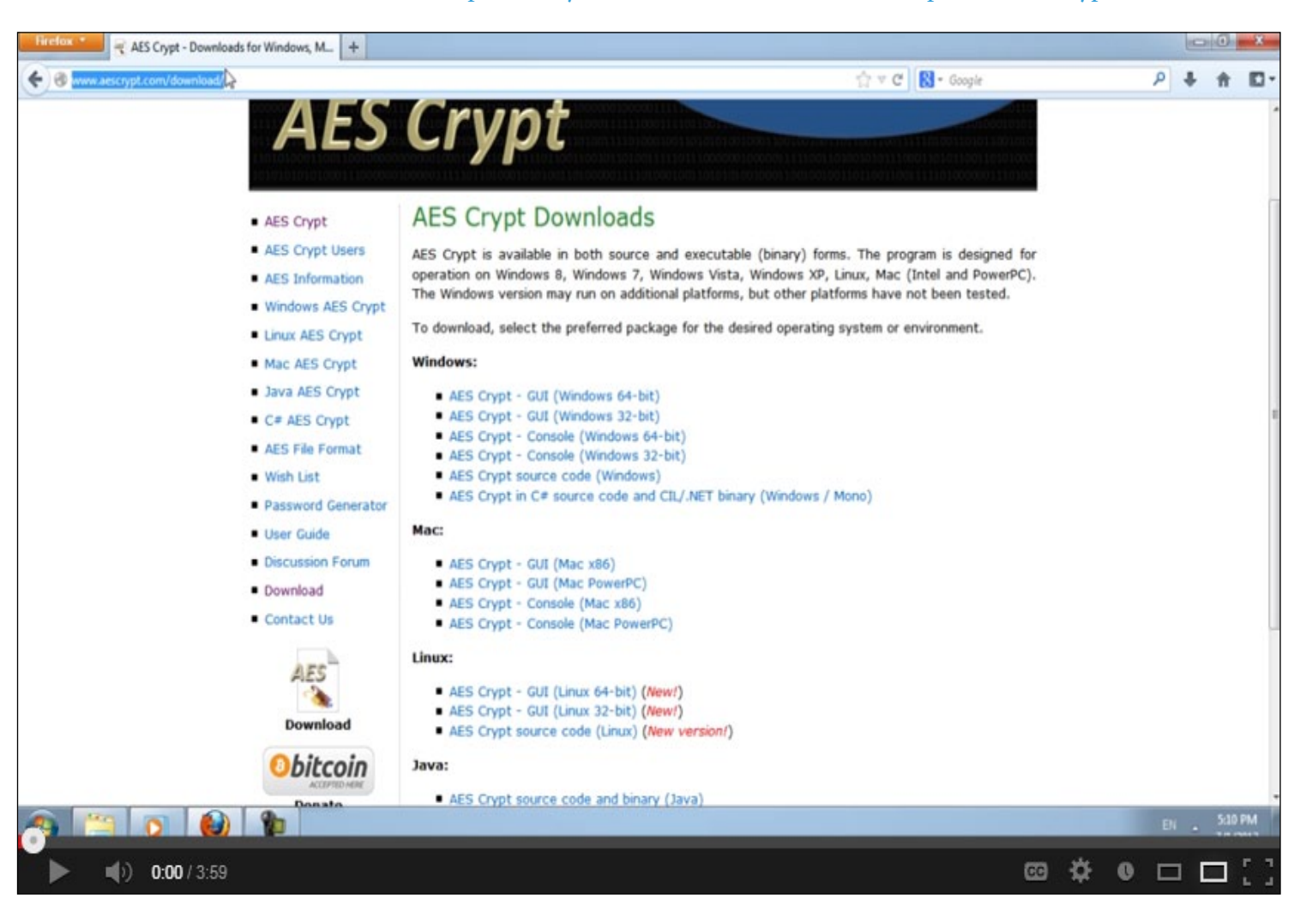